# **MSPRP Self-Reporting**

#### **Slide 1 of 32 - MSPRP Self-Reporting**

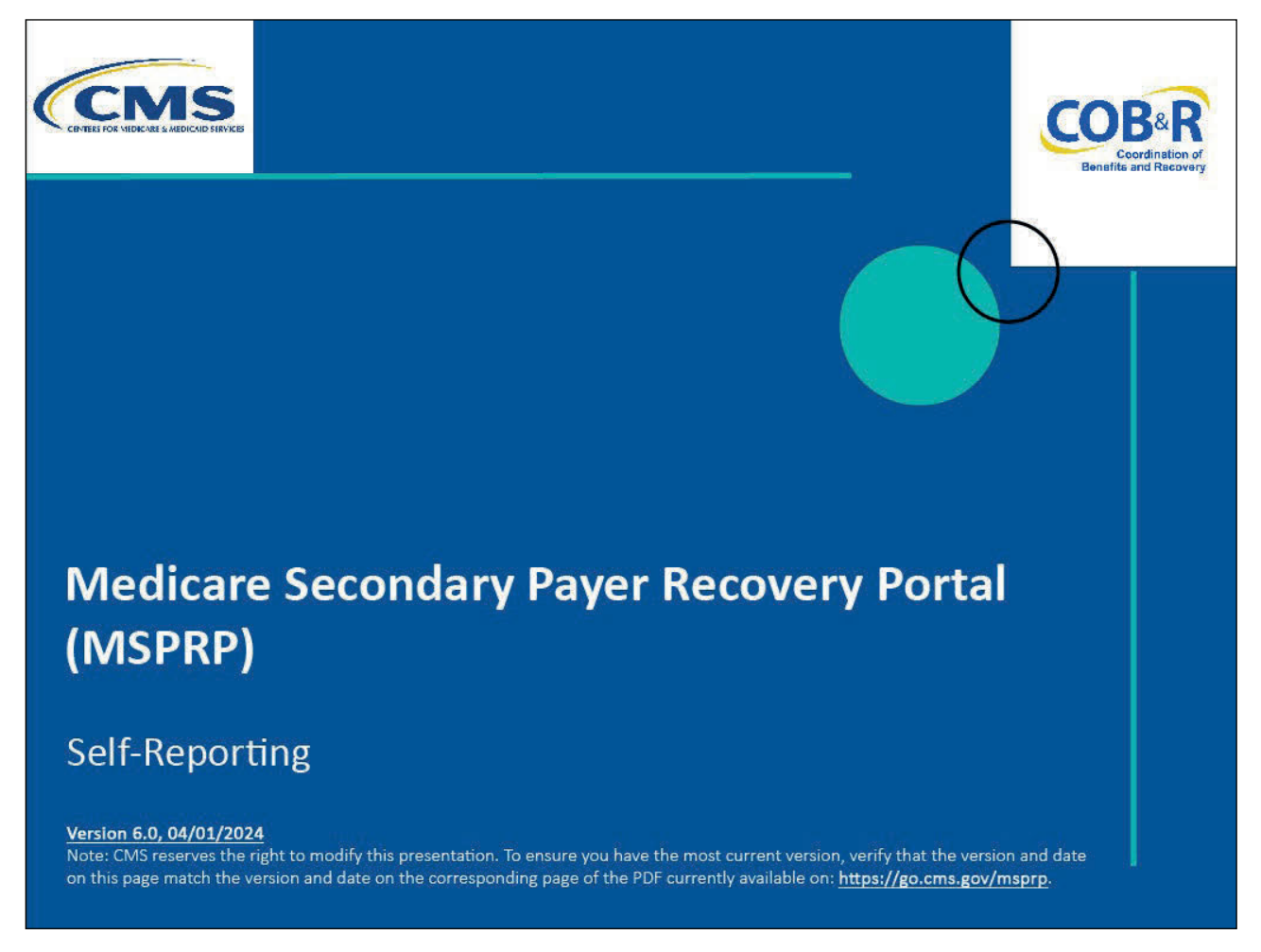

#### **Slide notes**

Welcome to the Medicare Secondary Payer Recovery Portal (MSPRP) Self-Reporting course.

#### **Slide 2 of 32 - Disclaimer**

# **Disclaimer**

While all information in this document is believed to be correct at the time of writing, this Computer Based Training (CBT) is for educational purposes only and does not constitute official **Centers for Medicare & Medicaid Services (CMS)** instructions. All affected entities are responsible for following the instructions found in the MSPRP User Manual found at the following link: https://www.cob.cms.hhs.gov/MSPRP/.

#### **Slide notes**

While all information in this document is believed to be correct at the time of writing, this Computer Based Training (CBT) is for educational purposes only and does not constitute official Centers for Medicare & Medicaid Services (CMS) instructions.

All affected entities are responsible for following the instructions found in the MSPRP User Manual found at the following link: MSPRP Website.

## **Slide 3 of 32 - Course Overview**

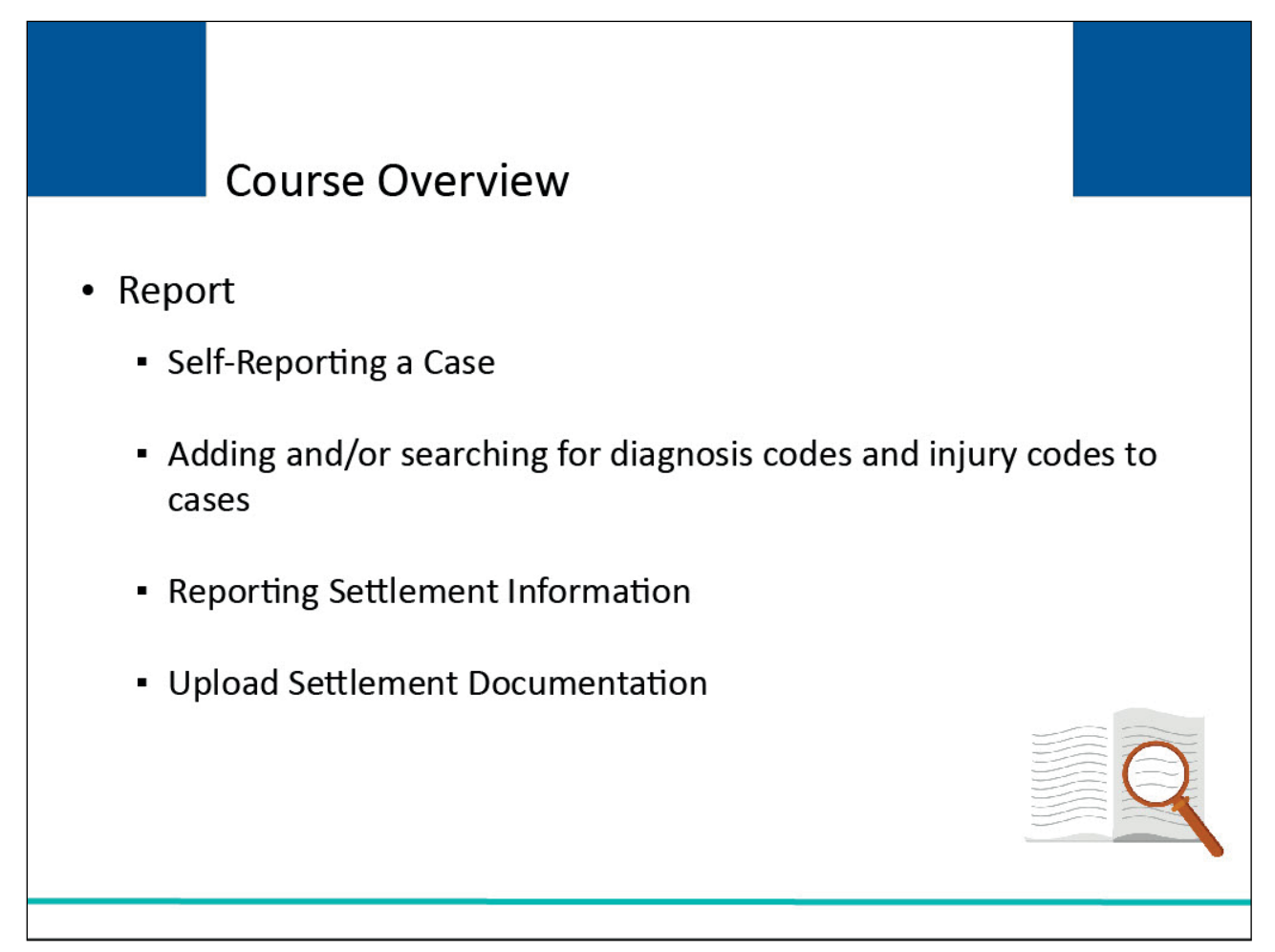

## **Slide notes**

This course will provide an overview of the MSPRP Self-Reporting capabilities.

By the end of this course, you will know how to:

- Self-Report leads,
- Add and/or Search for Diagnosis Codes and Injury Codes to self-reported cases,
- Report Settlement Information, and
- Upload Settlement Documentation.

#### **Slide 4 of 32 – Welcome! Page**

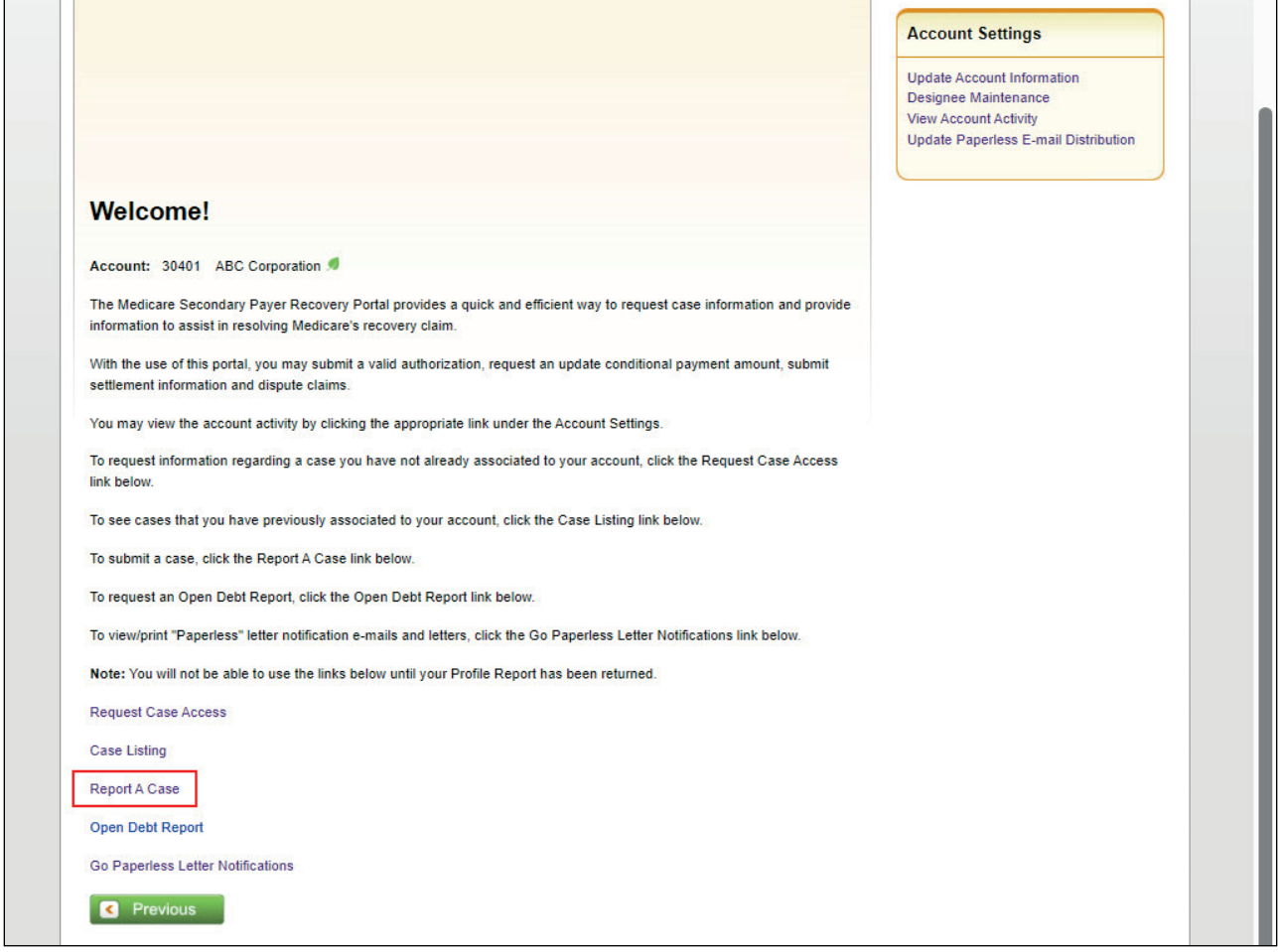

## **Slide notes**

From the MSPRP Welcome page, MSPRP users with the ability to self-report a new lead will select the Report A Case link.

Beneficiary users coming to MSPRP via Medicare.gov will be taken directly to the MSPRP Welcome! page where you will click the Report A Case link.

Note: Beneficiary users and authorized beneficiary representatives are able to initiate the authorization submission process from the Case Submission confirmation page.

Note: A "Go Paperless Letter Notifications" link has been added to allow users to view/print "Paperless" letter notification emails and letters. You will also see Go Paperless indicators next to the Account ID to indicate that the account has registered for the Go Paperless feature.

## **Slide 5 of 32 - Reporting A Case**

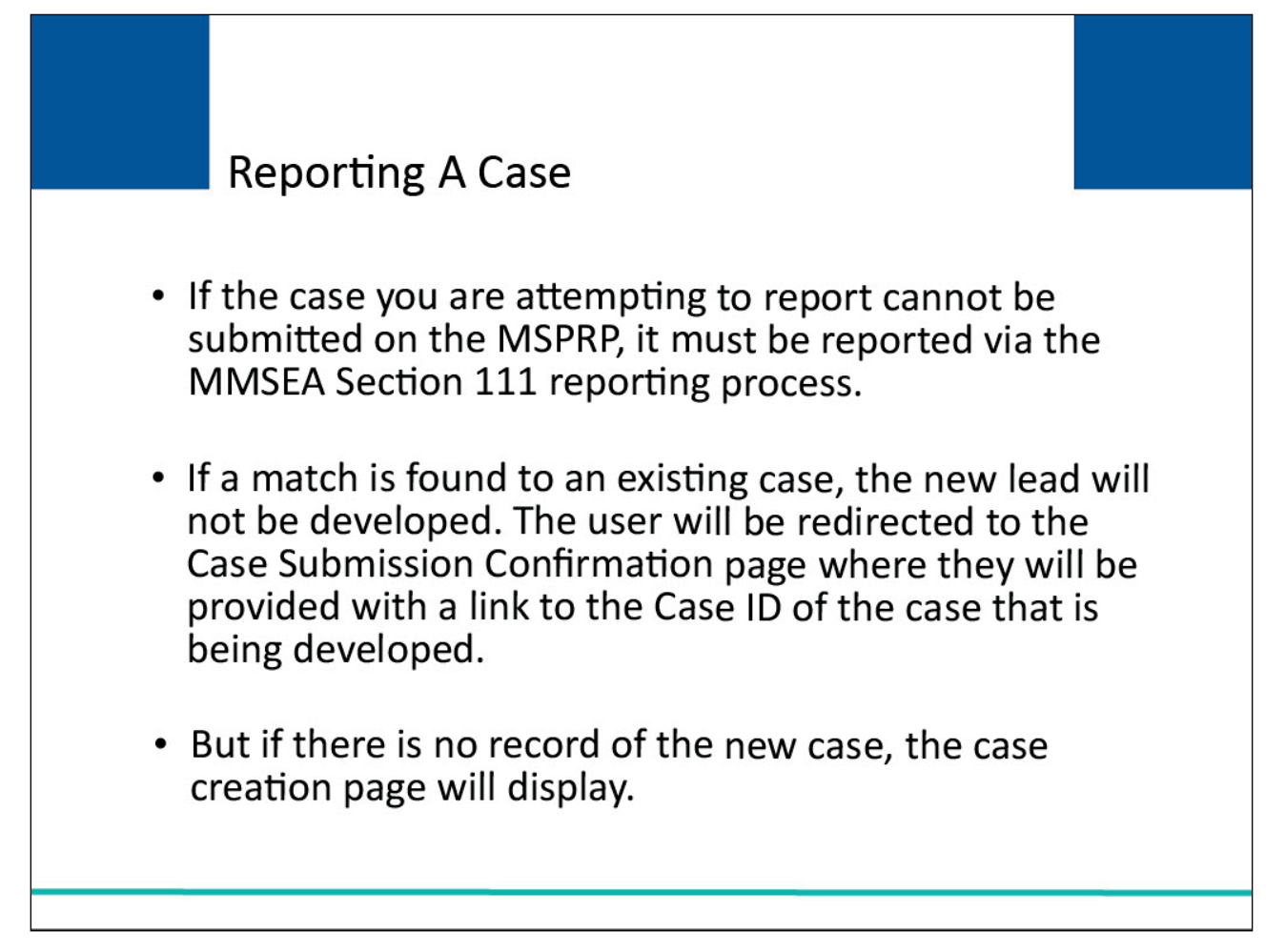

#### **Slide notes**

If the case you are attempting to report cannot be submitted on the MSPRP. It must be reported via the MMSEA Section 111 reporting process.

If a match is found to an existing case, the new lead shall not be developed. You will be redirected to the Case Submission Confirmation page where they will be provided with a link to the Case ID of the case that is being developed.

But if there is no record of the new case, the case creation page will appear.

#### **Slide 6 of 32 - Reporting a Case**

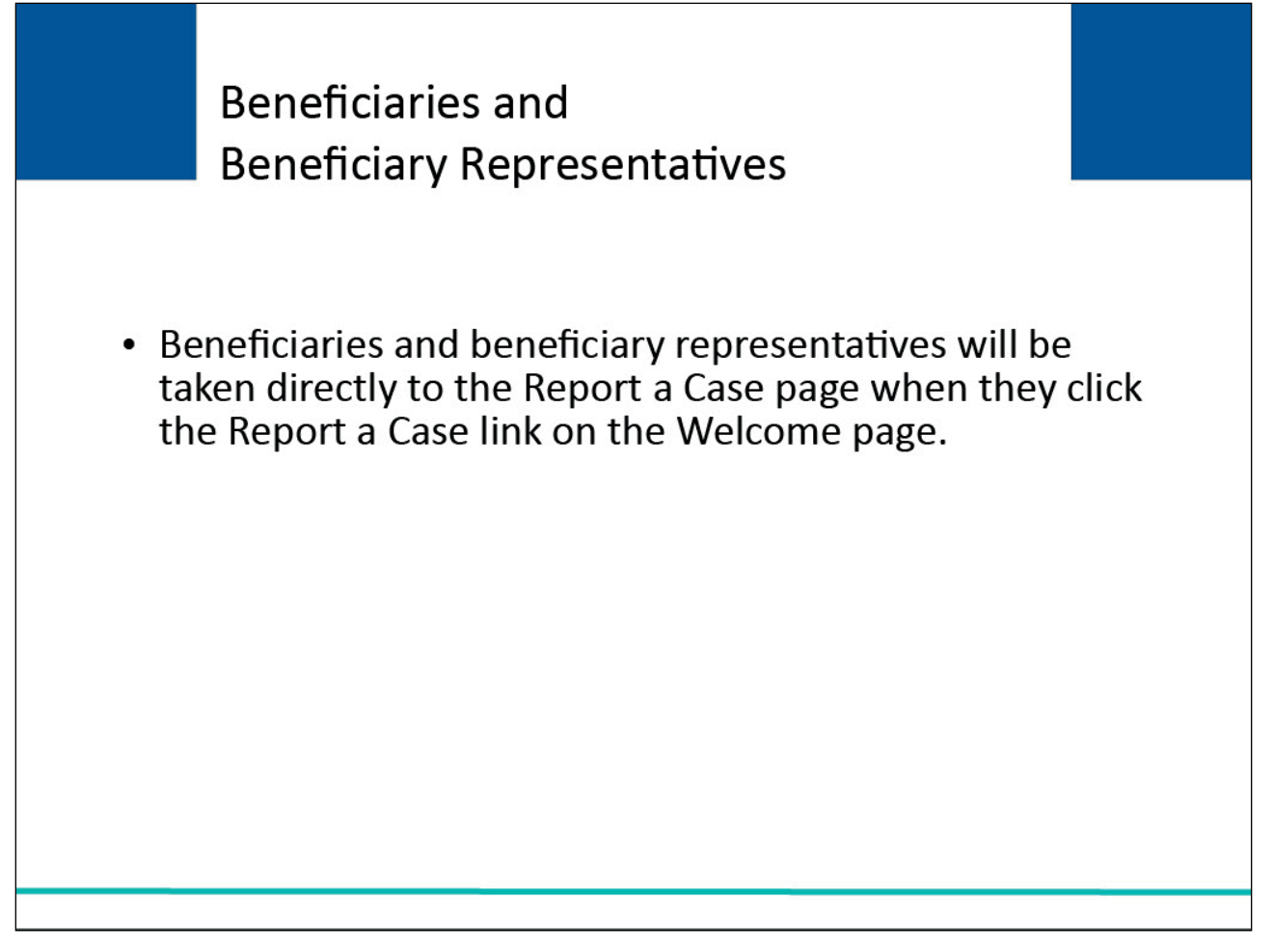

#### **Slide notes**

Beneficiaries and beneficiary representatives will be taken directly to the Report a Case page when they click the Report A Case link on the Welcome! page.

#### **Slide 7 of 32 - Report A Case**

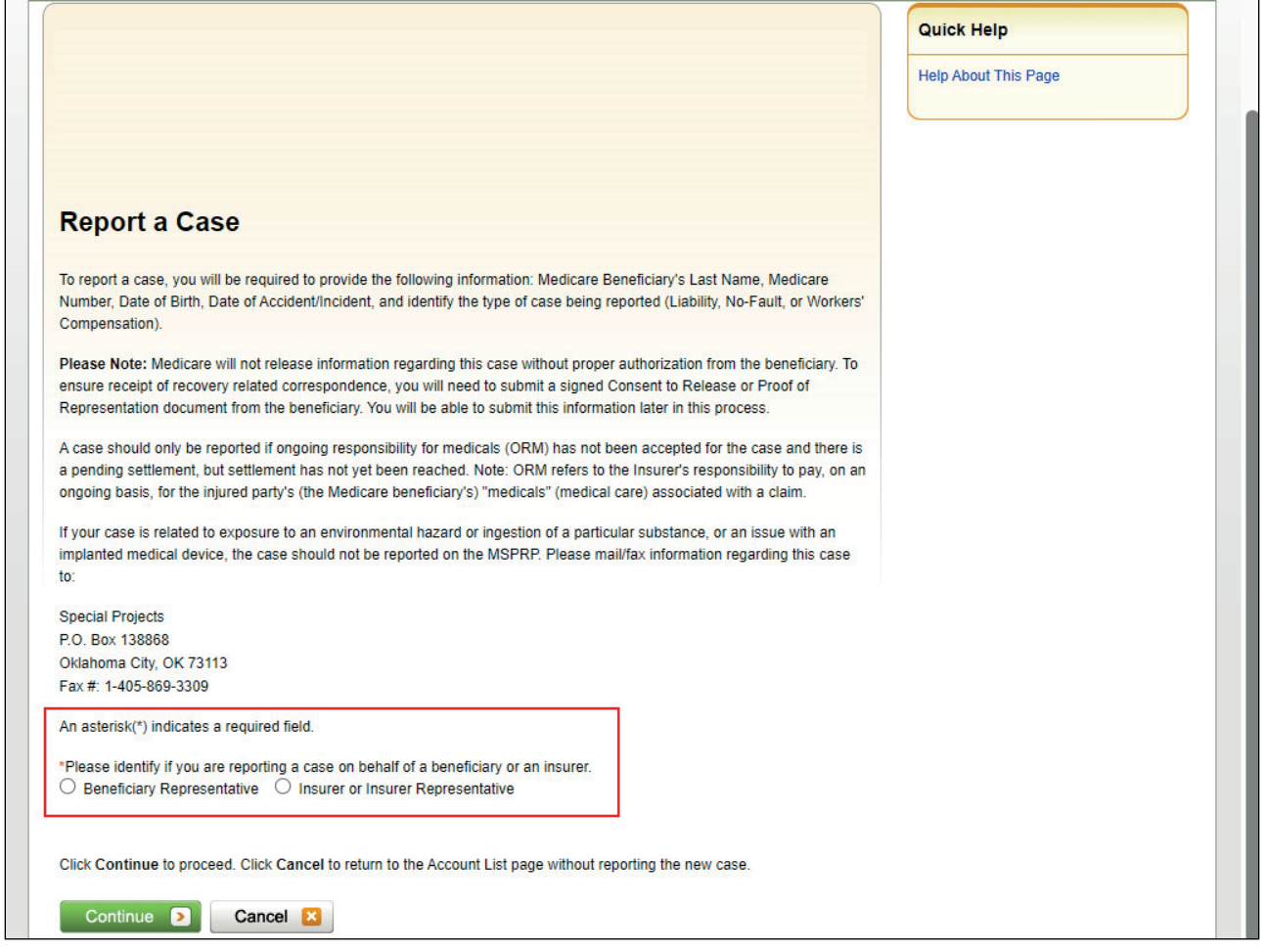

## **Slide notes**

When the Report a Case link is selected, the Report a Case page will display.

If you are reporting as a Beneficiary or Representative, select the Beneficiary Representative bullet and click continue to proceed. If you are reporting as an Insurer or Insurer Representative, select the Insurer or Insurer Representative bullet and the following questions will appear (Questions with an asterisk must be answered):

- Has the insurer accepted the ORM?
- Has a settlement been reached for the accident/incident you are reporting?
- Is there a pending settlement for the accident/incident you are reporting?

After identifying if you are reporting a case on behalf of a beneficiary or an insurer, click Continue to proceed. Click Cancel to return to the Welcome! page.

If you select cancel this information will not be saved.

#### **Slide 8 of 32- Case Creation (Beneficiary)**

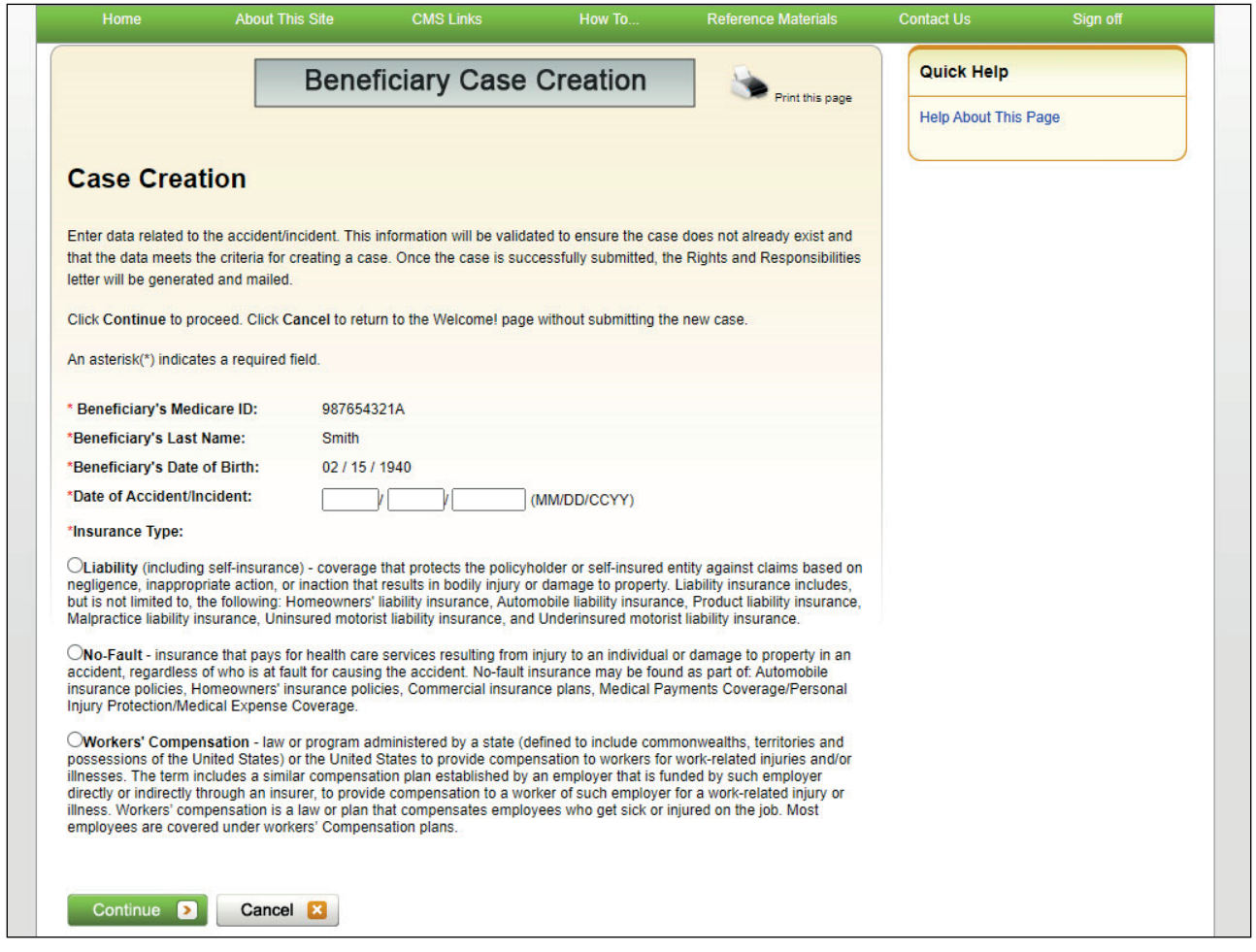

## **Slide notes**

Since you are the Beneficiary, the Case Creation Page will appear.

You will only need to enter the Date of the Accident or Injury and to select an insurance type.

The other information will be pre-populated with the data coming from Medicare.gov for the beneficiary. Once the user has entered all required data on the Case Creation page, click the Continue button and if all data validations are successful, the system will initiate a case search. This information will be validated to ensure the case does not already exist and that the data meets the criteria for creating a case.

Once the case is successfully submitted, the Rights and Responsibilities letter will be generated and mailed.

**Slide 9 of 32 - Case Creation (Non- Beneficiary)**

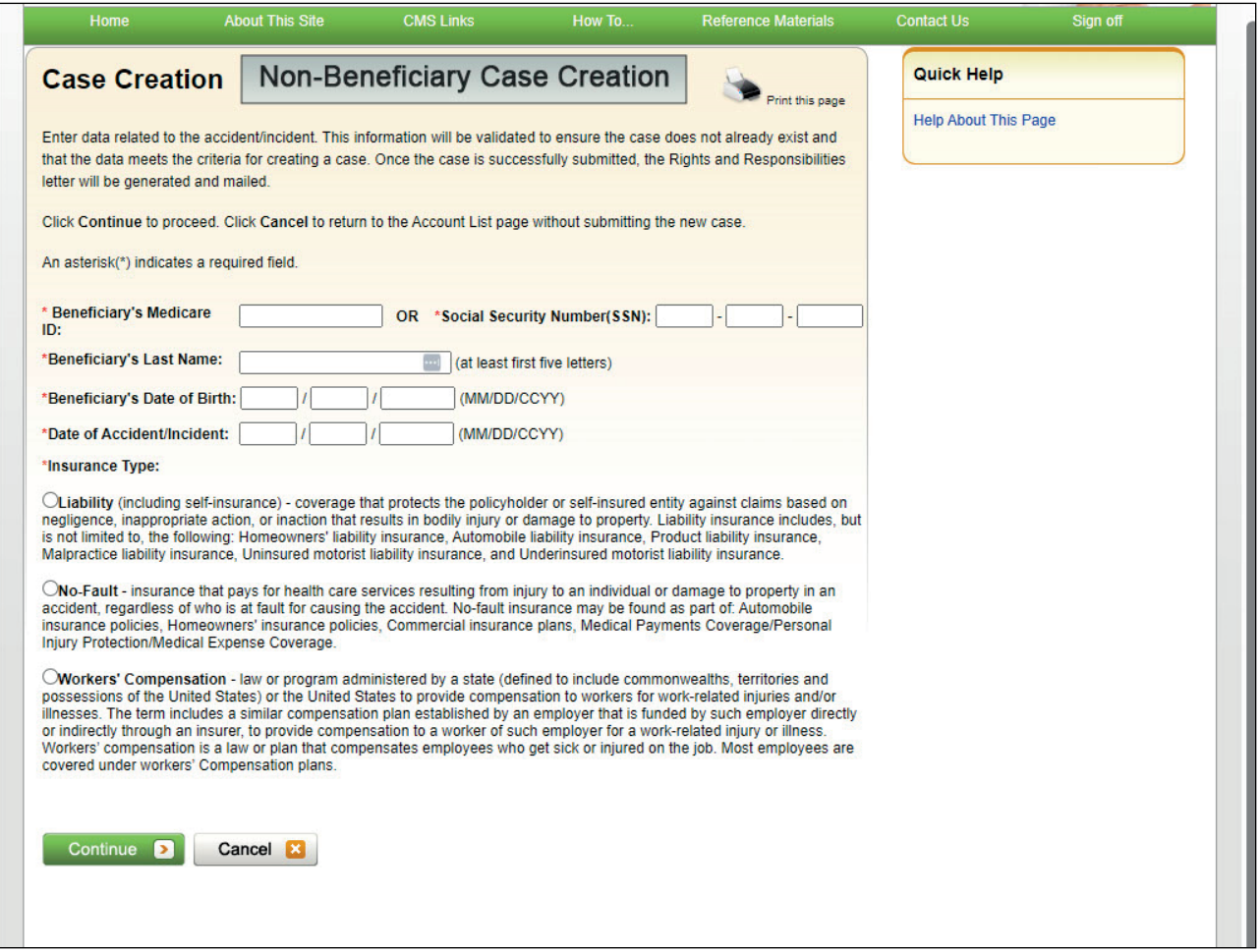

#### **Slide notes**

If you are a Non-Beneficiary, the Case Creation Page will appear after you complete the questions on the Report A Case page.

Non-beneficiary users coming from the Report a Case page will need to enter a Medicare ID or SSN, Beneficiary Last Name, date of birth, the Date of the Accident or Injury for the case they are reporting and select the Insurance type (Liability, No-Fault, or Workers' Compensation).

When all data has been entered, select continue.

Note: Again, all entered data will be validated by the system to ensure that an existing case does not already exist.

#### **Slide 10 of 32 - Case Found**

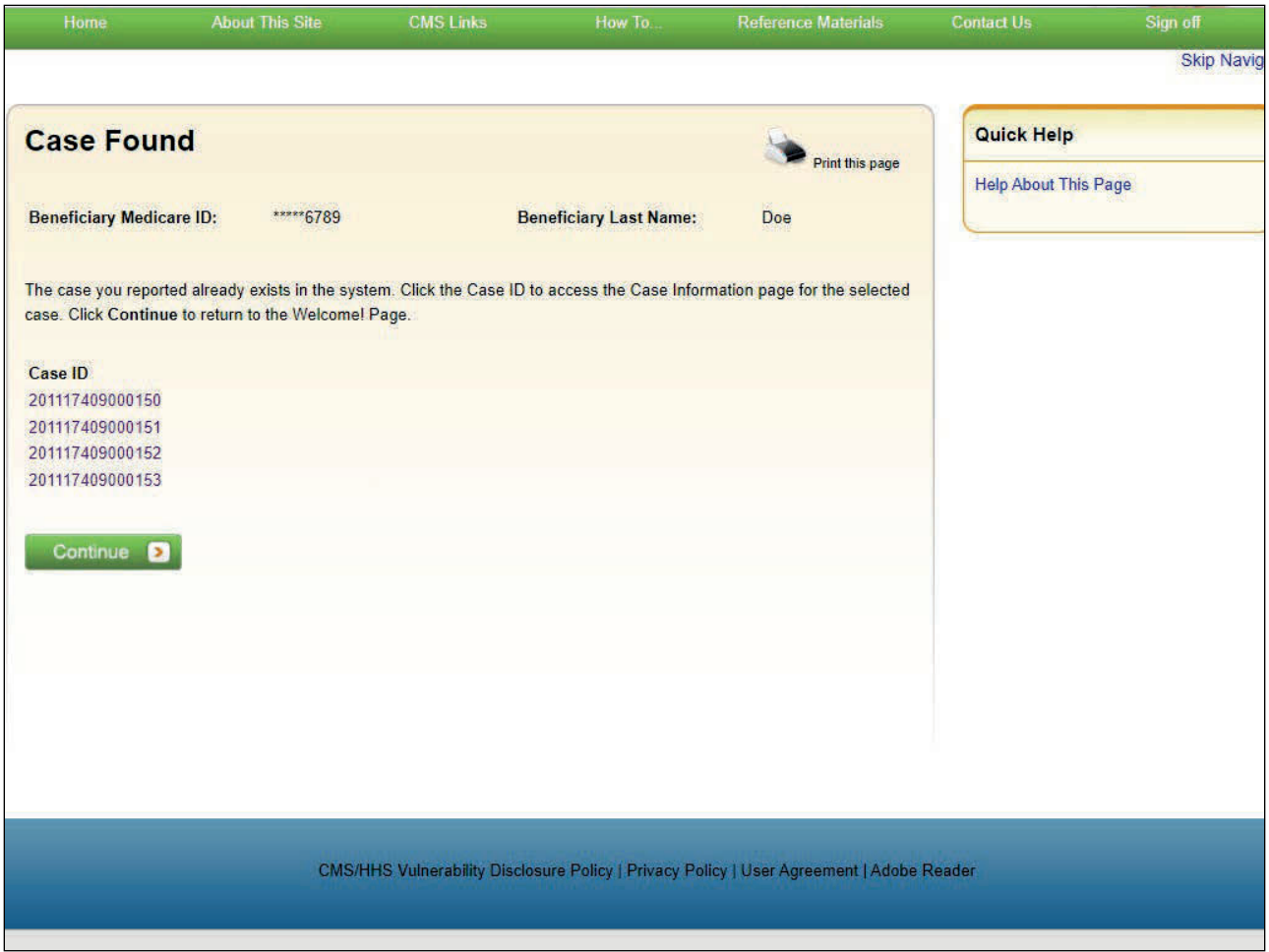

#### **Slide notes**

If the case entered is in the system, the Case Found page will appear with the cases associated to your account.

The Case ID links displayed on the Case Found page shall redirect you to the existing Case Information where you will be able to access and manage the existing case based on their level of authority.

When you click on a Case ID link on the Case Found page, MSPRP will redirect the display to the Case Information page for the associated case.

#### **Slide 11 of 32- Case Creation Continued**

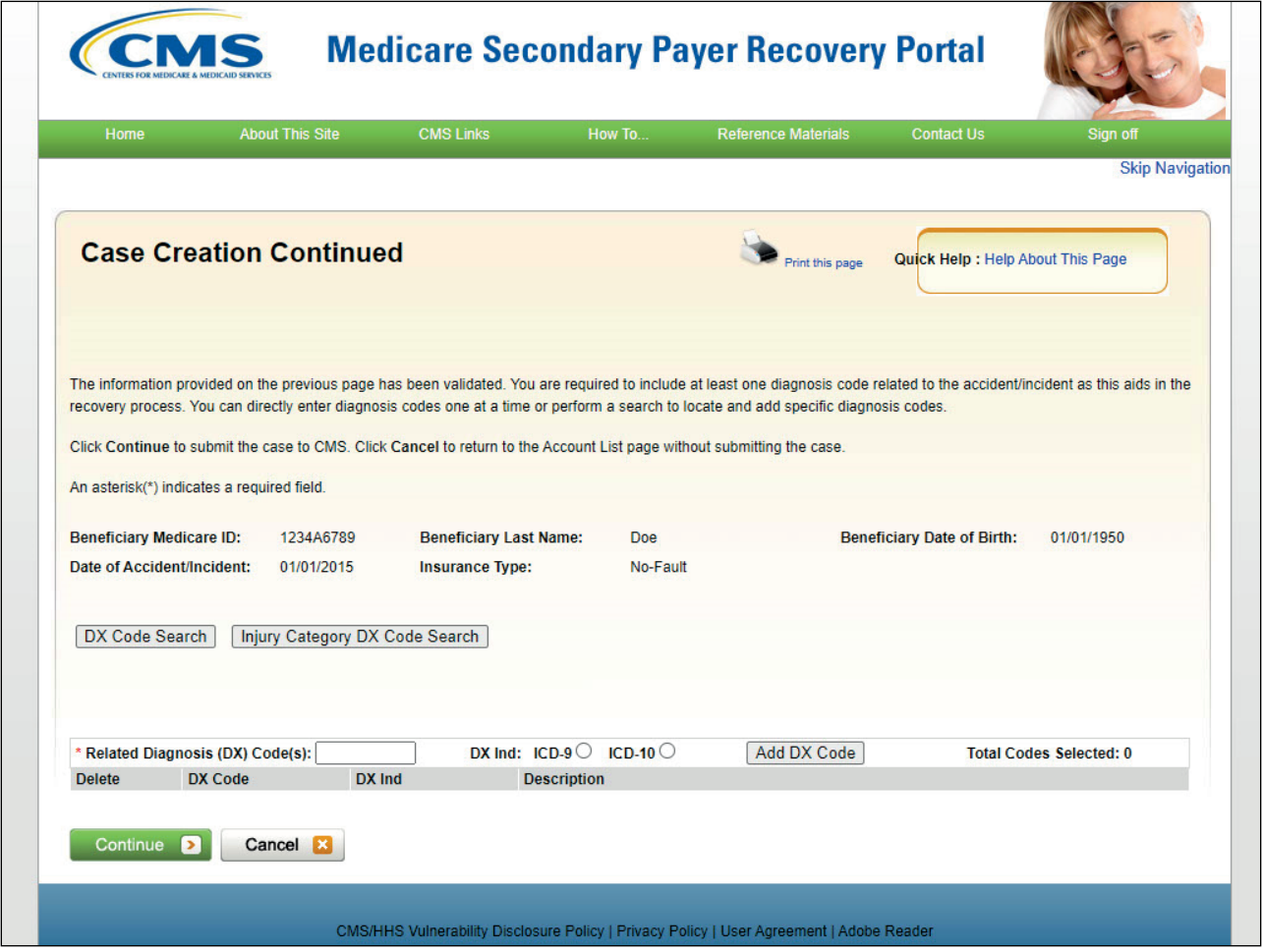

#### **Slide notes**

If the case is not found in the system, the Case Creation Continued page will appear.

From the Case Creation Continued page you will be able to add up to 25 diagnosis codes to your case.

You will have three options for adding the diagnosis codes:

- Direct entry of a single code,
- DX Code Search Button, and
- Injury Category DX Code Search Button.

If you are unsure of the Diagnosis Code, select the Diagnosis Code Search Button to display the Diagnosis Code Search page.

#### **Slide 12 of 32 - Diagnosis Code Search**

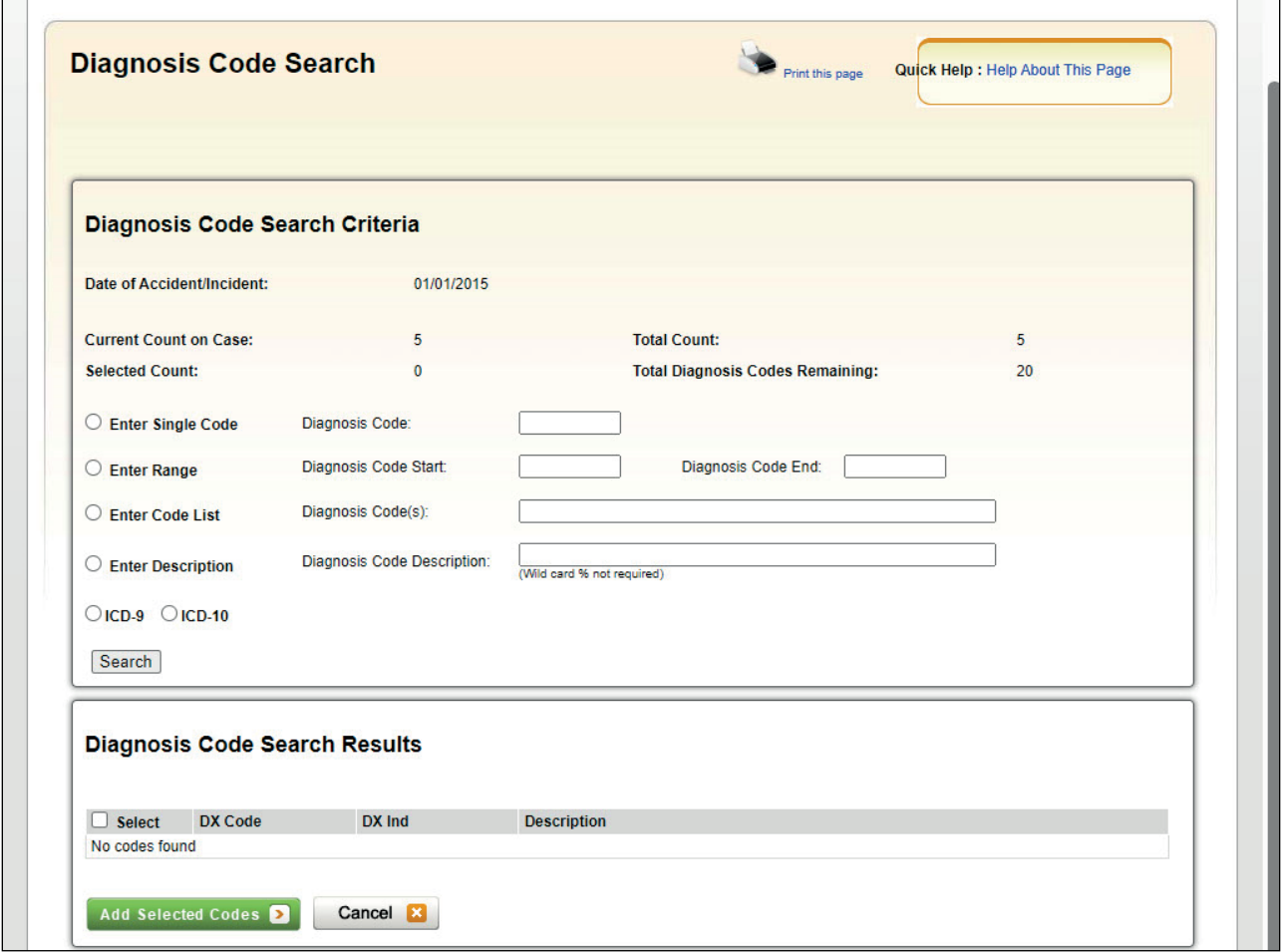

#### **Slide notes**

The DX Code Search Button will take you to the Diagnosis Code Search page.

You will be able to search by:

- Diagnosis Code,
- A range of diagnosis codes,
- A list of codes, or
- By text description.

The results from the search will be displayed with code and a description. This will allow you to select multiple codes at a time.

Once the Add selected Codes button is selected, the codes will display on the Case Creation Continued page.

## **Slide 13 of 32- Diagnosis Codes**

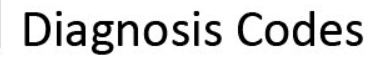

- When an MSPRP user adds or searches for a diagnosis code, they shall be limited to search for diagnosis codes that are applicable to the Date of Accident/Incident.
- . If the Date of Accident/Incident is on or after October 1, 2015, they shall only be able to search for ICD-10 diagnosis codes.
- . If the date of accident/incident is prior to October 1, 2015, they shall be able to search for ICD-9 or ICD-10 diagnosis codes.

#### **Slide notes**

When you add or search for a diagnosis code, you will be limited to search for diagnosis codes that are applicable to the Date of Accident/Incident.

If the Date of Accident/Incident is on or after October 1, 2015, you will only be able to search for ICD-10 diagnosis codes.

If the date of accident/incident is prior to October 1, 2015, you will be able to search for ICD-9 or ICD-10 diagnosis codes.

#### **Slide 14 of 32 - Diagnosis Code Selection**

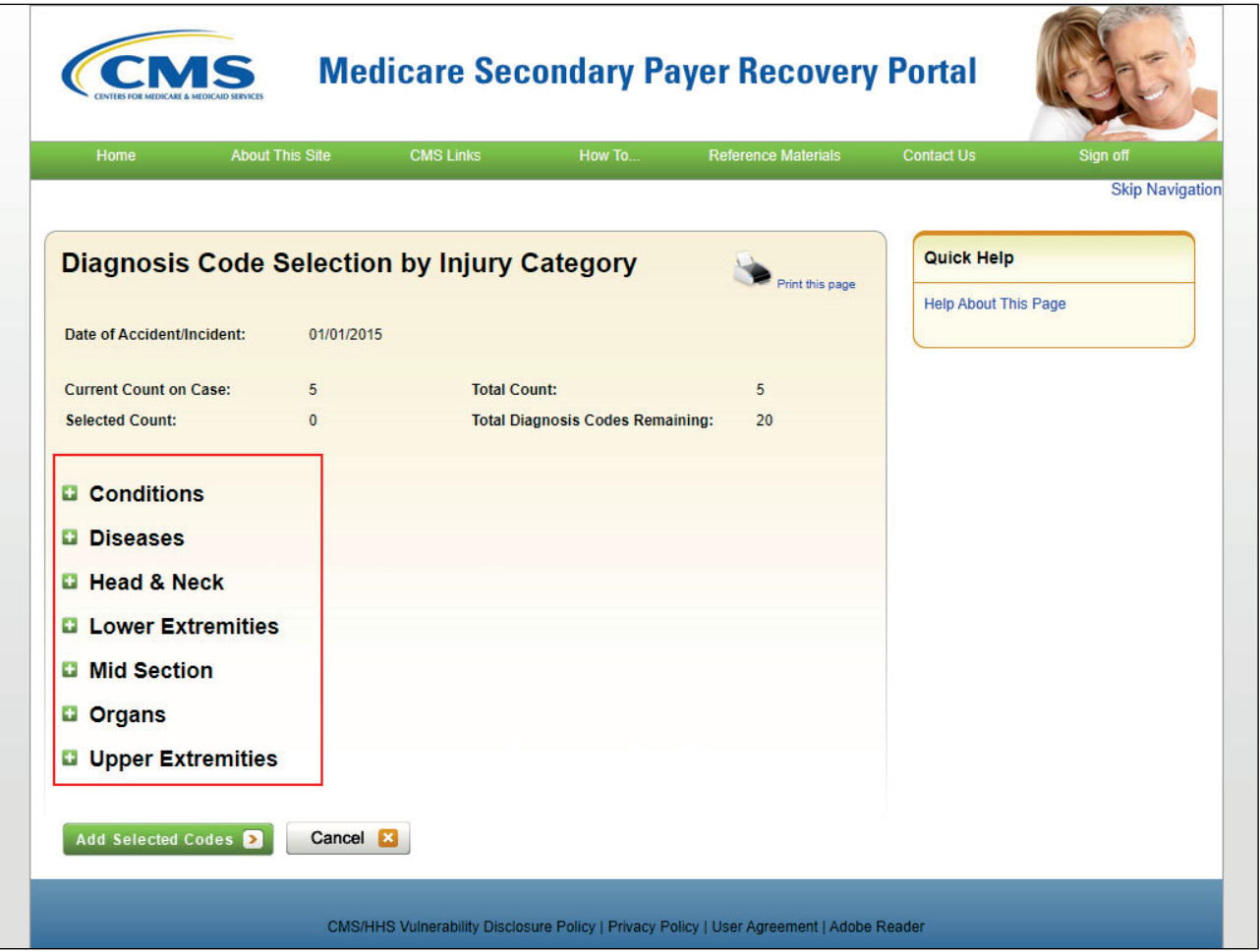

#### **Slide notes**

The Injury Category Diagnosis Code Search button will take you to the Diagnosis Code Selection by Injury Category page.

You can select diagnosis codes based on the body part that was affected by the accident or injury.

One or multiple diagnosis codes can be selected at a time. The system will then copy the selected codes over to the Case Creation Continued page.

Click to add Selected Codes button.

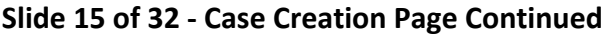

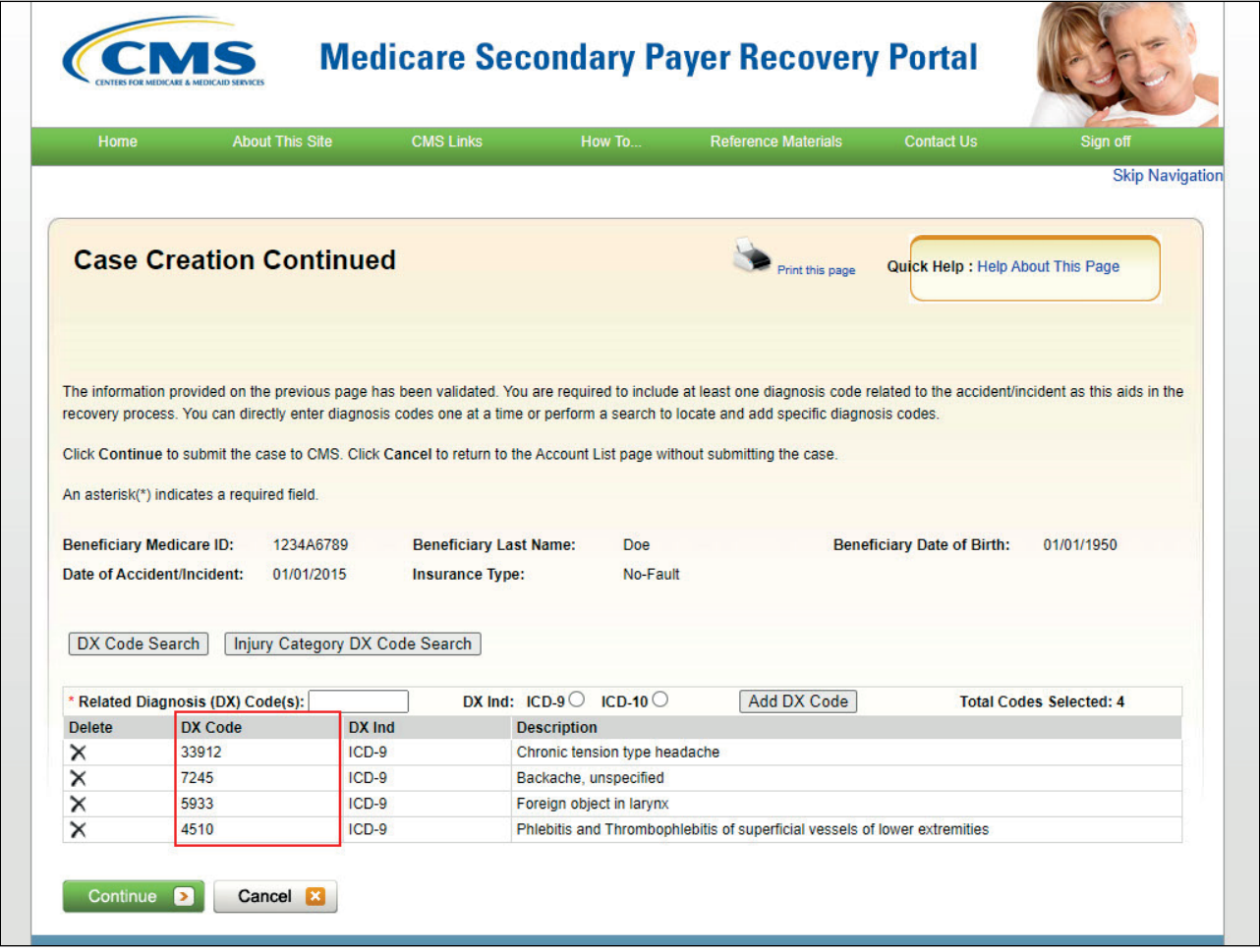

Once all diagnosis codes are entered and the Continue button is clicked on the Case Creation Continued page, the system will display a Case Submission Confirmation page with the new Case ID and text asking you to use the link to go to the Case Information page to enter any settlement information you have for the case now.

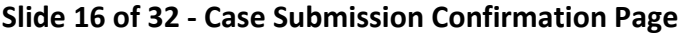

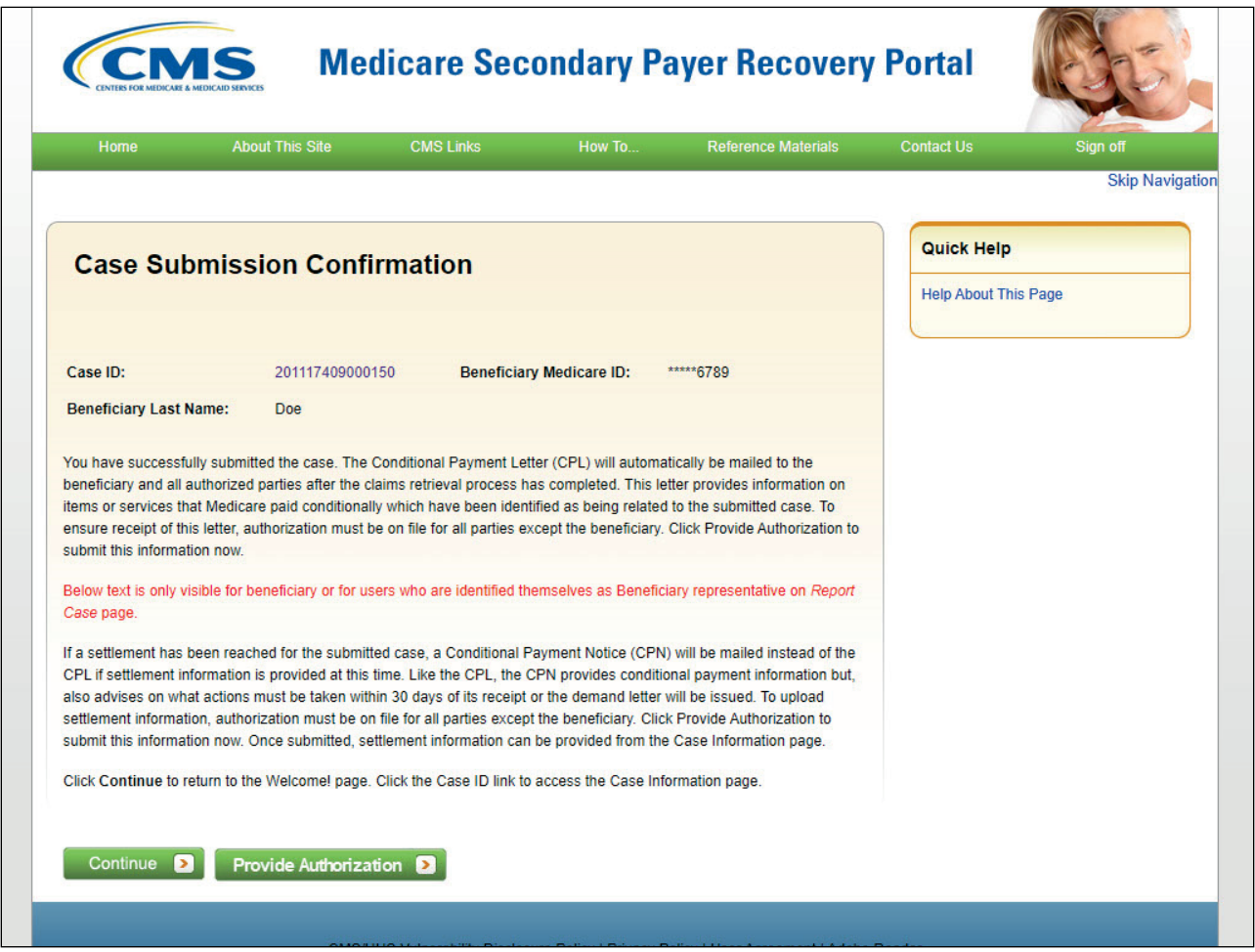

The Case ID will be hyperlinked to take you directly to the Case Information page, or you can click the Continue button to return to the Welcome! page.

The confirmation page will also include a button to take you directly to the authorization page for the case. If you were to select the Provide Authorizations link, they would need to complete the same required information covered in the beneficiary user portion of this presentation.

Click continue to return to the Welcome! Page.

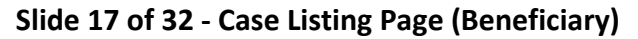

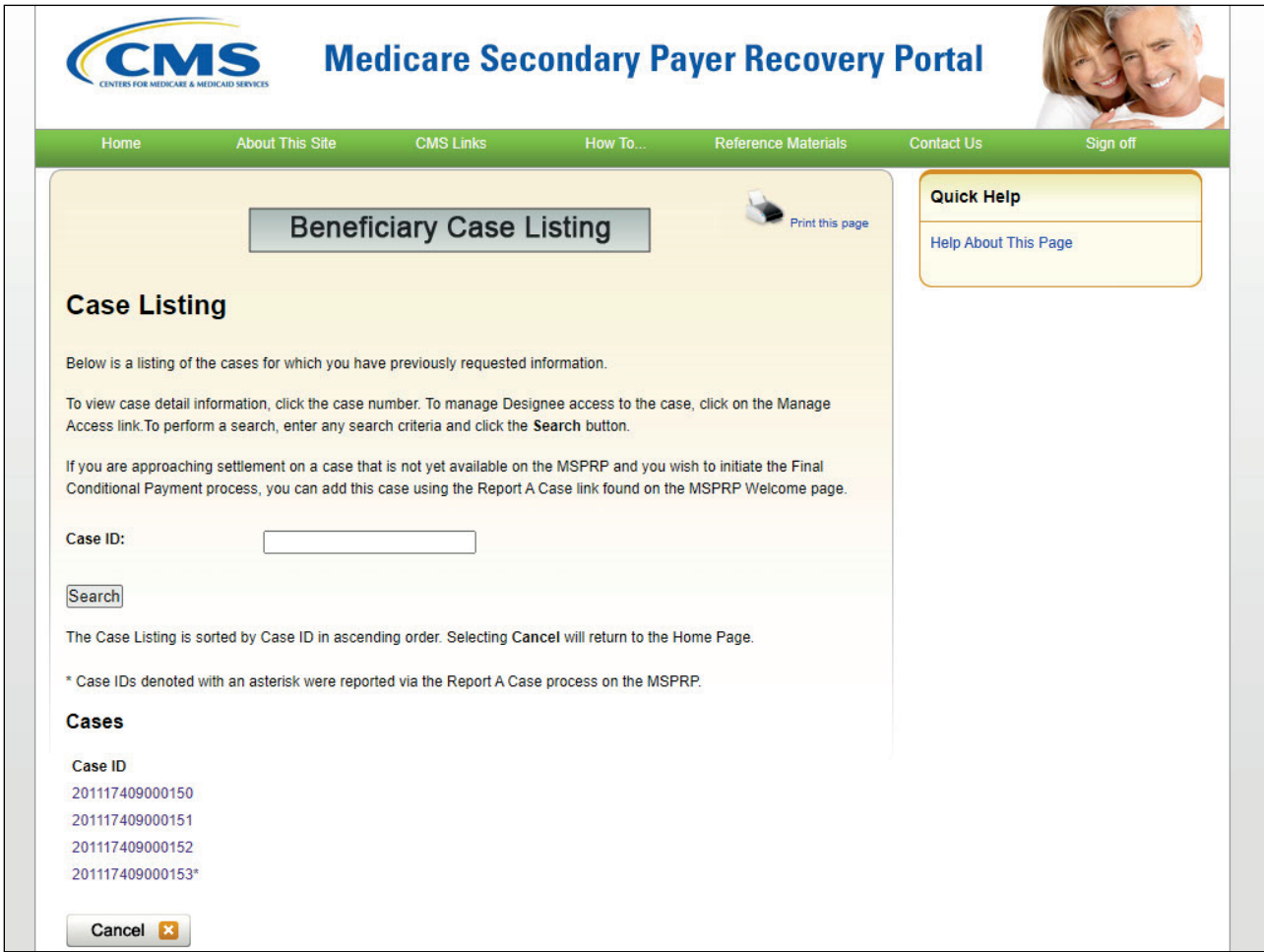

If you select Continue on the case submission confirmation page, the beneficiary can access the Case listing link from the Welcome! Page and the case will be listed for them to access or view.

## **Slide 18 of 32 - Case Listing Page (Non-Beneficiary)**

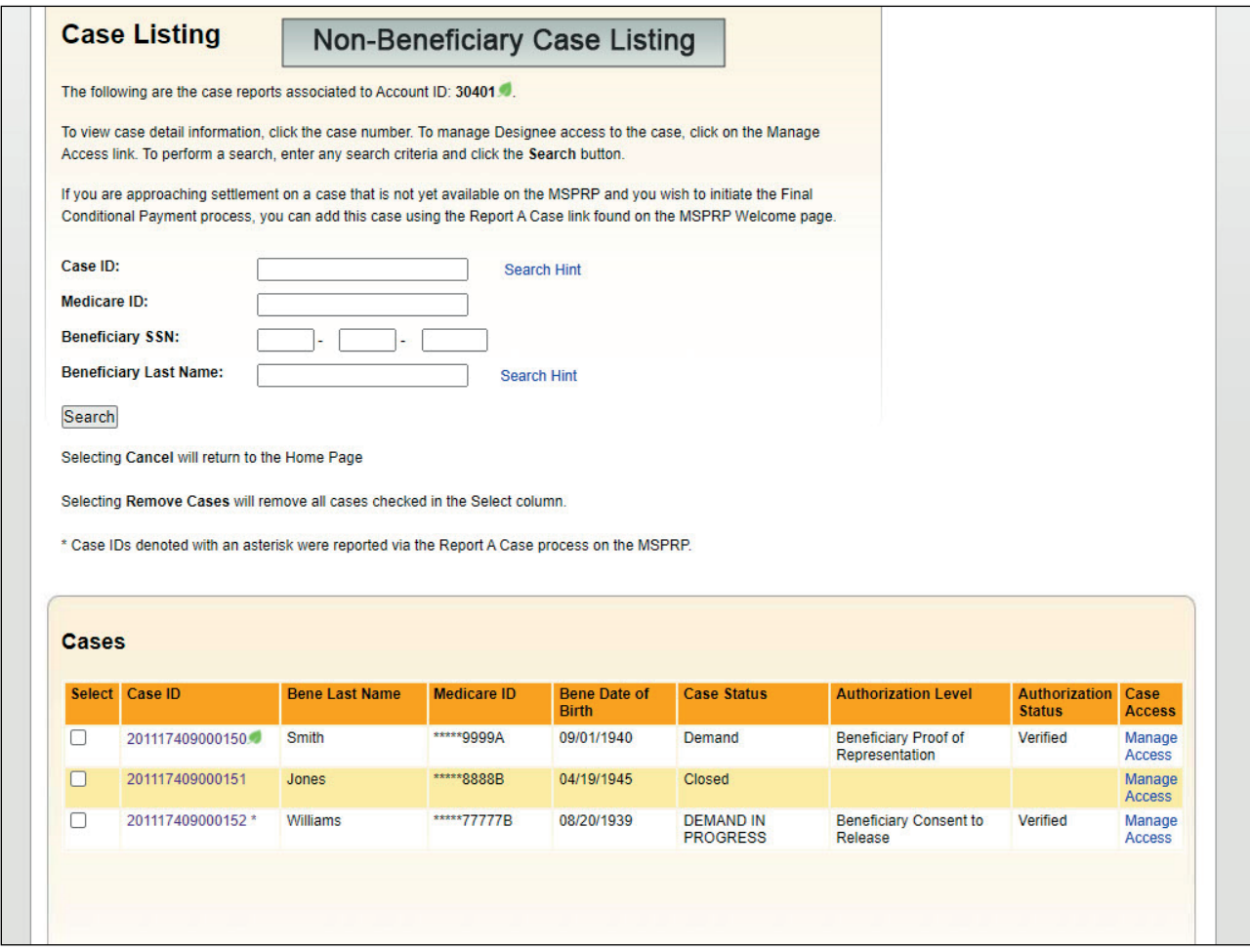

## **Slide notes**

If a non-beneficiary user selects Continue, the Welcome! page will allow them to access the Case listing link and their case will be listed for them to access or view.

Non-Beneficiaries have the option to enter search criteria and search for the case they are accessing.

## **Slide 19 of 32 - Case Information Page**

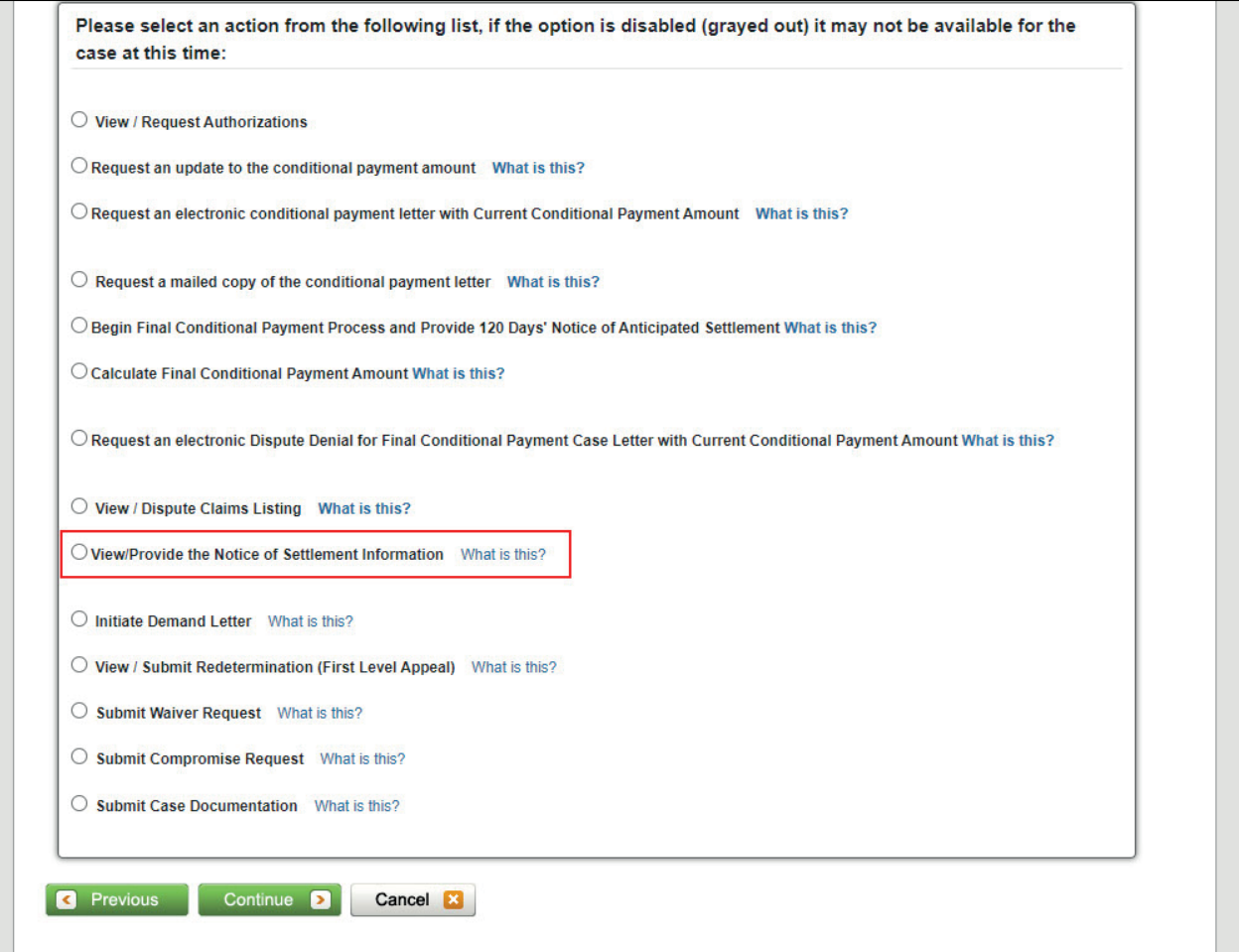

#### **Slide notes**

The Case Information page will appear after selecting the appropriate case ID link. The bottom portion of the page provides a link for users to View/Provide the Notice of Settlement Information. This option allows the beneficiary or beneficiary representative with a verified POR to view or submit notice of settlement information for a beneficiary-debtor case, upload supporting settlement documentation, and if the case qualifies, elect the Fixed Percentage Option. A beneficiary's representative with a verified Consent to Release (CTR) authorization will be able to view, but not submit, settlement information.

Completion of this action results in the issuance of a demand bill. Once a case has settled, notice of the settlement must be transmitted to Medicare so that the reimbursement process can be brought to a conclusion. For cases that are in the Final Conditional Payment process, notice of settlement information must be submitted within 30 calendar days of requesting the final conditional payment amount.

Note: To prevent you from taking any action on BCRC or CRC NGHP ORM (Ongoing Responsibility for Medicals) cases related to a deleted Section 111 lead, the following Case Information page actions will be disabled:

- View/Request Authorizations,
- Request and update to the conditional payment amount, and
- Request a mailed copy of the conditional payment letter.

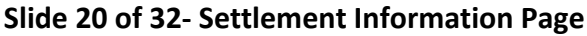

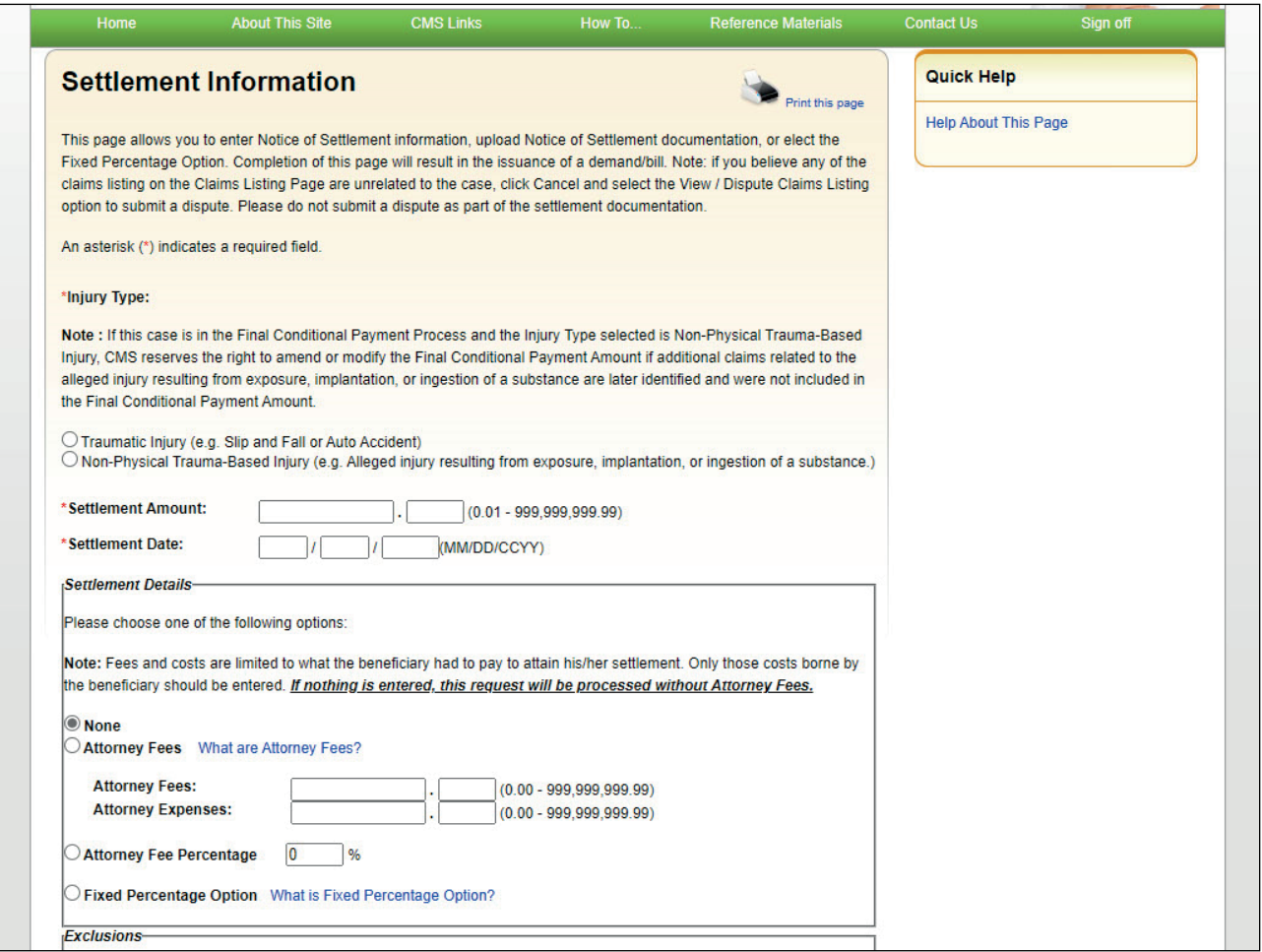

The Settlement Information Page will appear.

Enter the injury type, Settlement amount, settlement date, and all settlement details.

#### **Slide 21 of 32 - Settlement Information Page - Bottom**

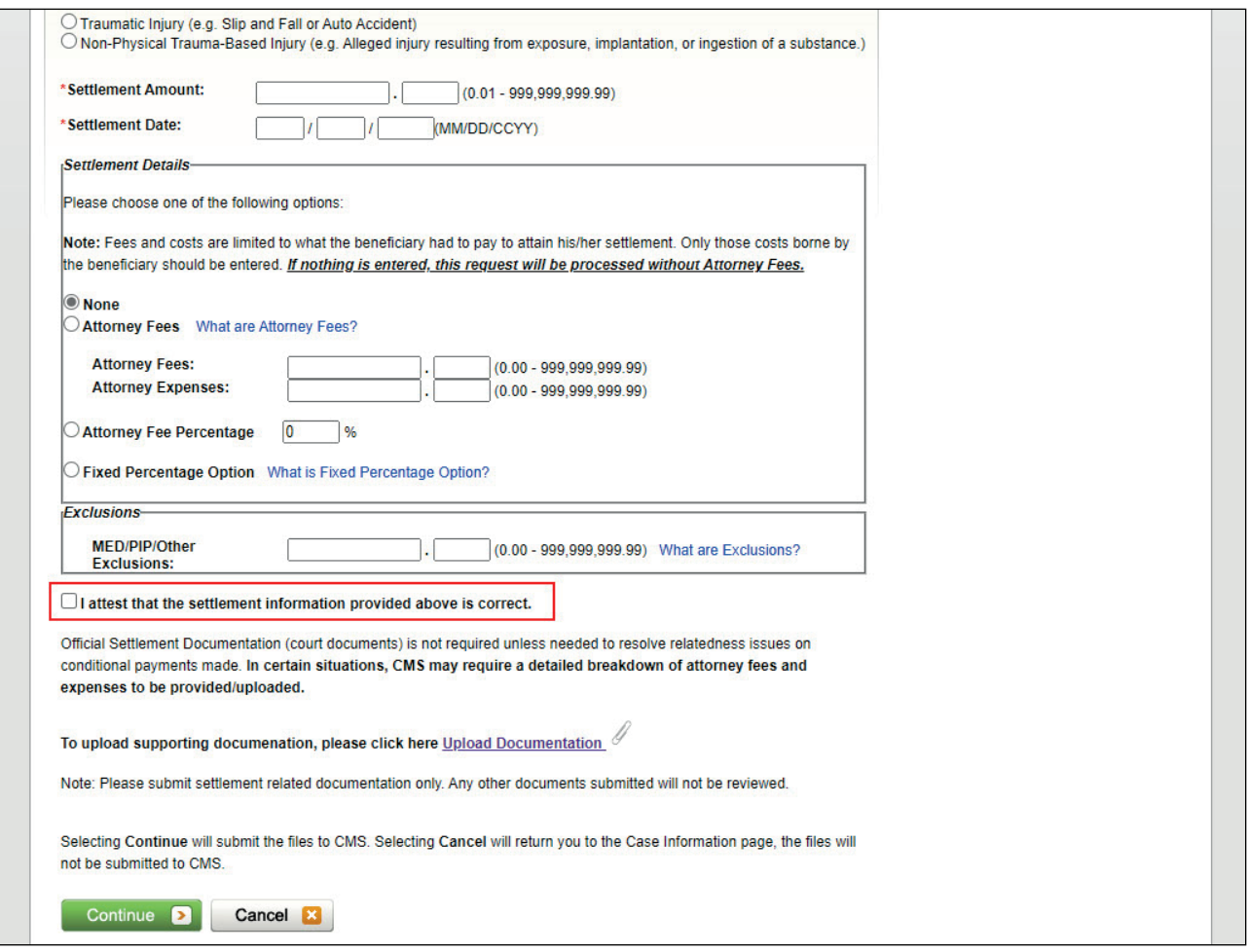

#### **Slide notes**

The bottom portion of the Settlement page will allow you to attest that the settlement information is correct if settlement information is uploaded on the same day as the lead submission,

A Conditional Payment Notice (CPN) will be systematically generated after the claims history has been retrieved and claims filtering has been completed, otherwise a Conditional Payment Letter (CPL) will be generated.

You can add supporting documentation. Select the upload documentation link to add documents.

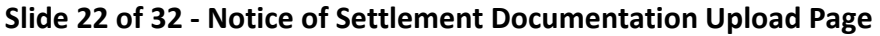

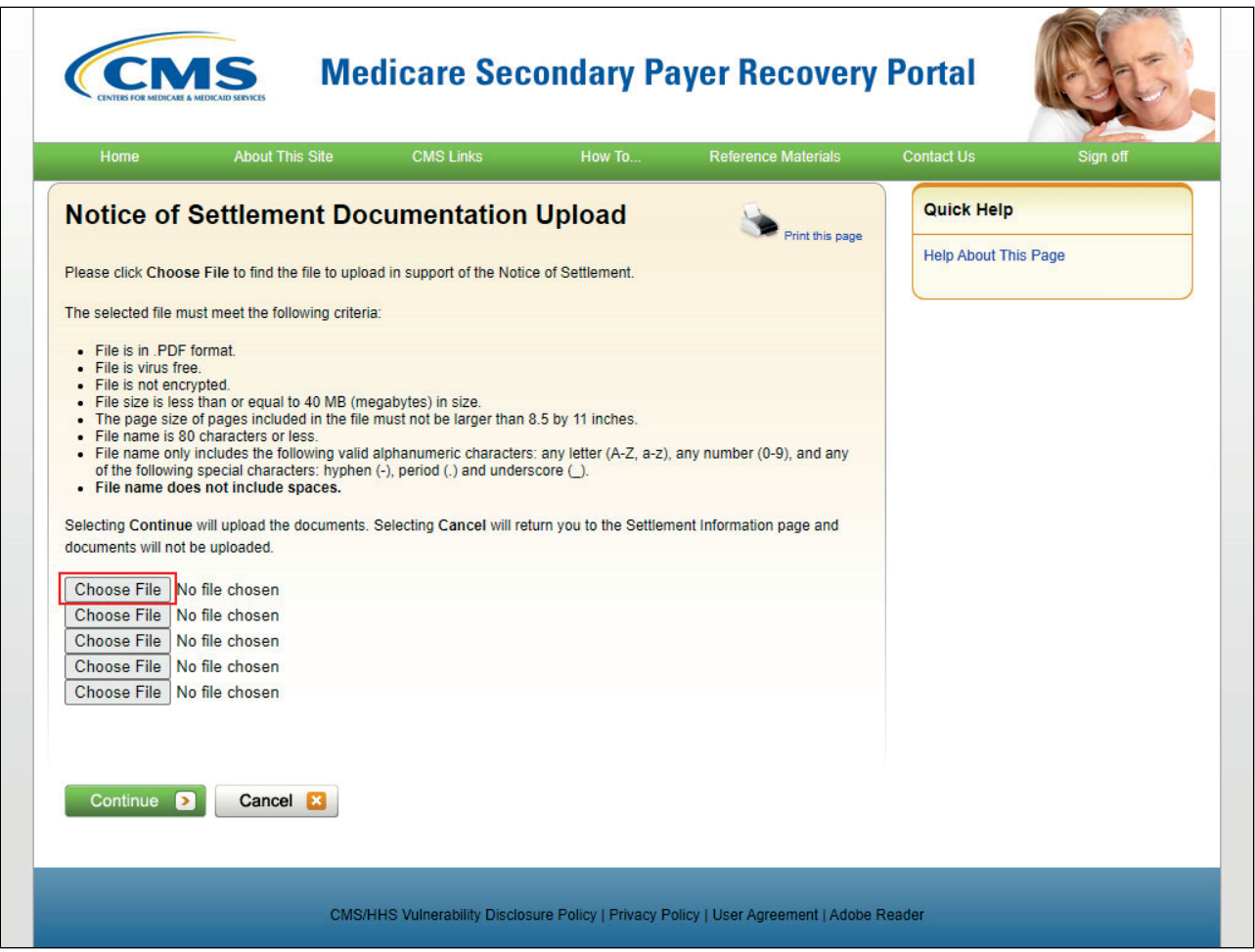

The Notice of Settlement Documentation Upload page appears. Click Choose File to locate the documents you want to upload.

Before uploading your document, ensure that the following requirements are met, otherwise, your file will fail to upload:

- The file format must be Adobe Acrobat (.PDF),
- The file must be virus free,
- The file size must be less than or equal to 40 MB (megabytes) in size,
- The filename (naming convention) must only include the following valid characters:
	- alphanumeric (any letter: A-Z, a-z; any number 0-9), and
		- any of the following special characters:
			- hyphen,
			- period, and
			- underscore, and
- The filename does not include spaces.

Note: You should not upload documents with formats larger than 8.5 x 11 inches.

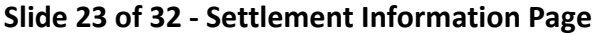

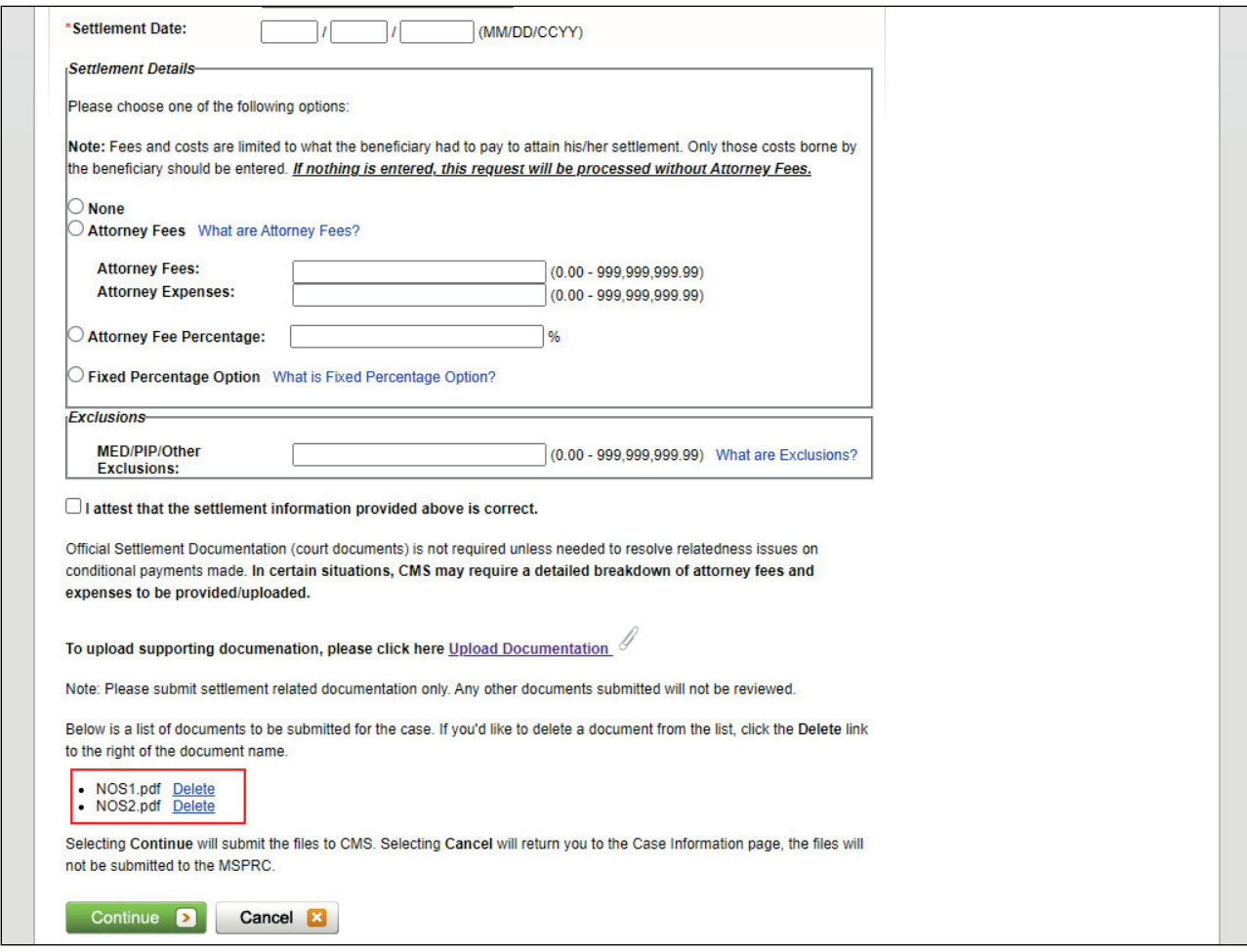

When your supporting documentation has been located and added to the Notice of Settlement Documentation Upload page, click Continue.

The Settlement Information page appears again. The documents you added will be listed.

Click Continue to confirm the submission of the settlement information and documentation.

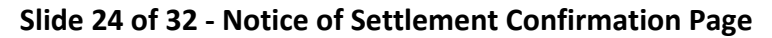

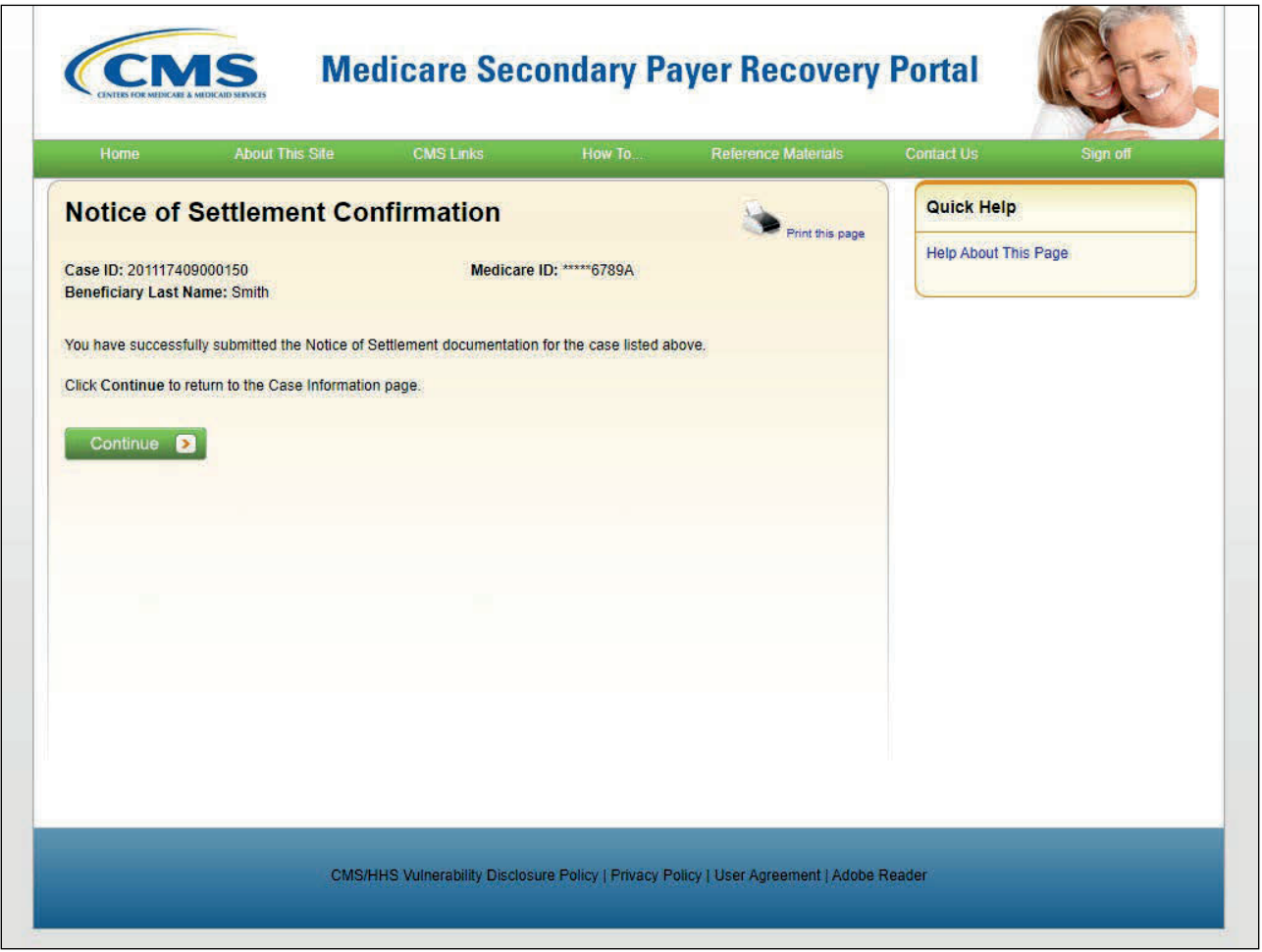

The Notice of Settlement Confirmation page appears. You can print this page by clicking the Print this page link.

Click Continue to return to the Case Submission Confirmation Page.

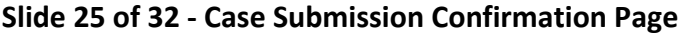

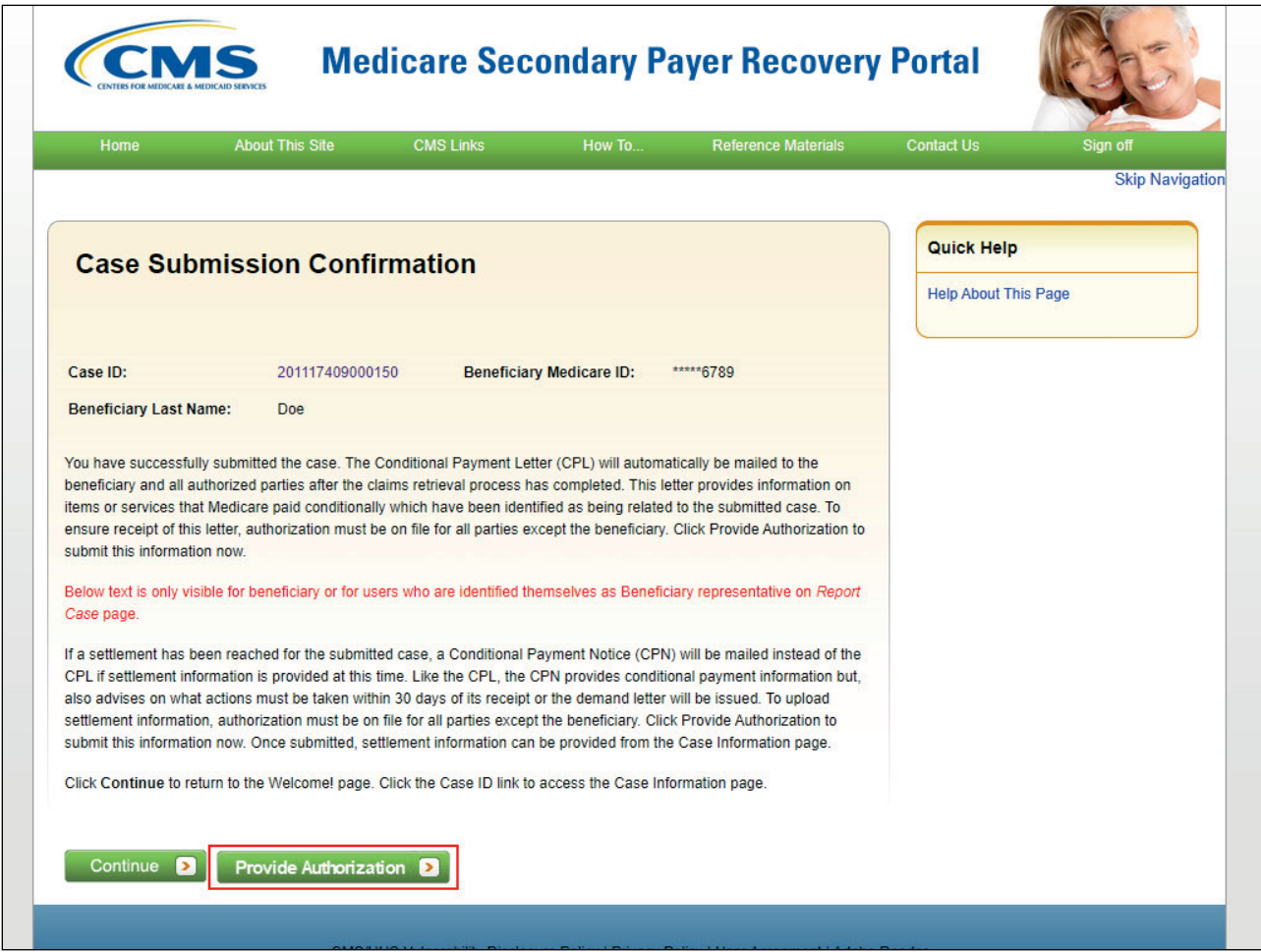

If you select the Provide Authorization button from the case submission confirmation page, the Authorization Documentation Page will appear.

# **Slide 26 of 32 - Authorization Documentation Page**

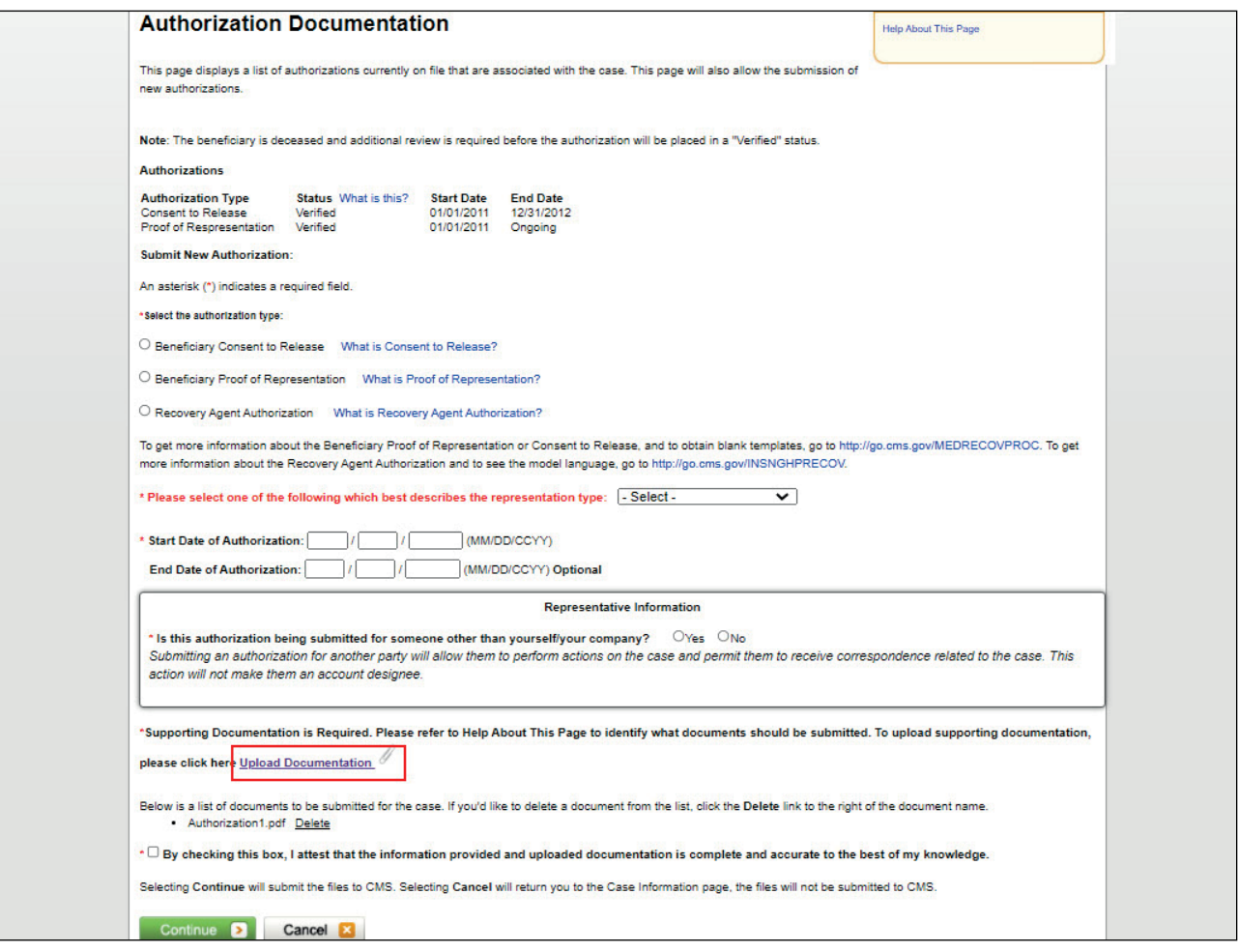

## **Slide notes**

Enter all known or required information and use the Upload Documentation link at the bottom of the page to include any supporting documentation, then click continue.

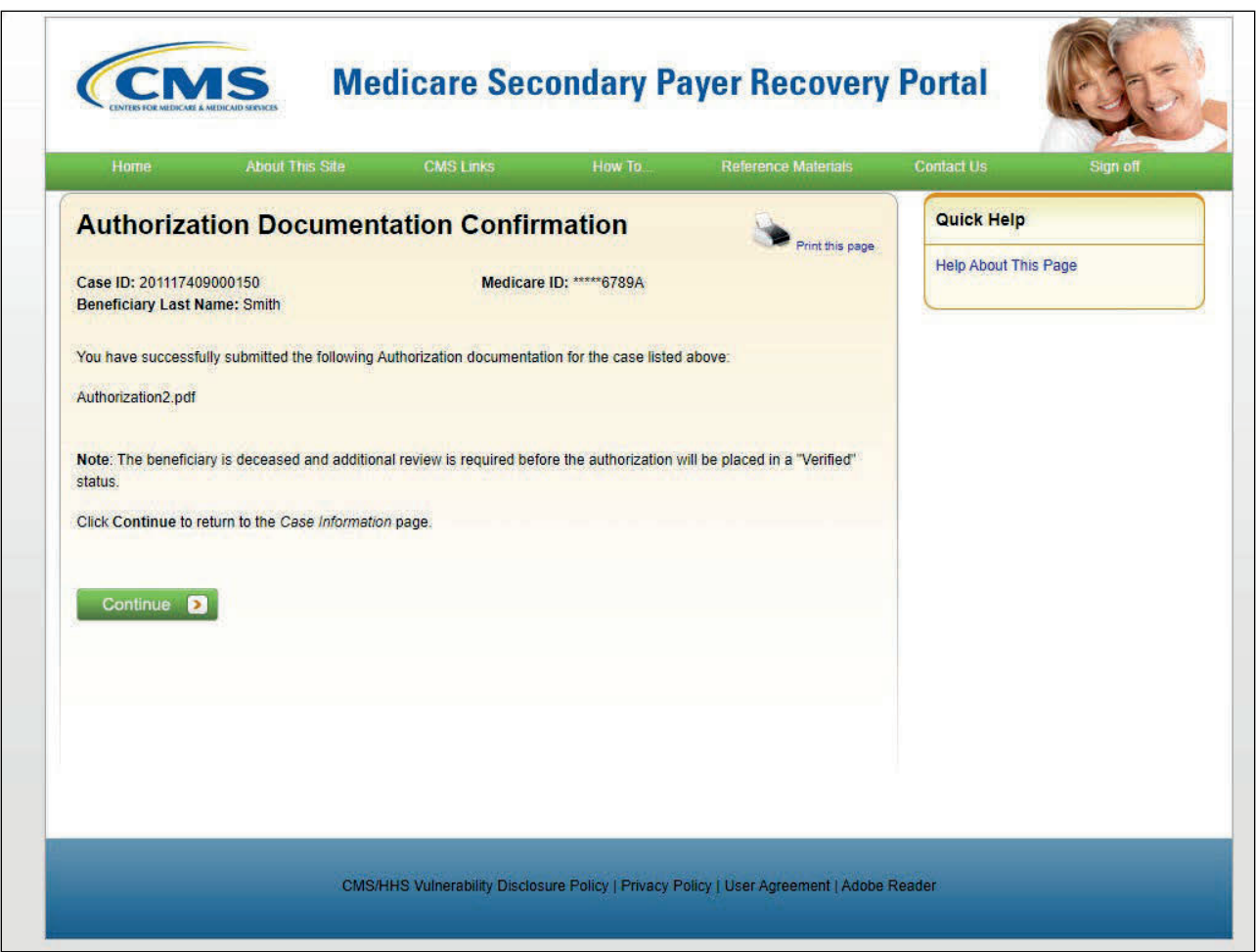

## **Slide 27 of 32 - Authorization Documentation Confirmation Page**

## **Slide notes**

The Authorization Documentation Confirmation page will display showing that you have successfully submitted your documentation. Click continue to return to the Case Information page.

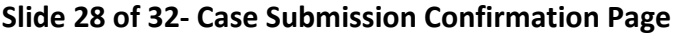

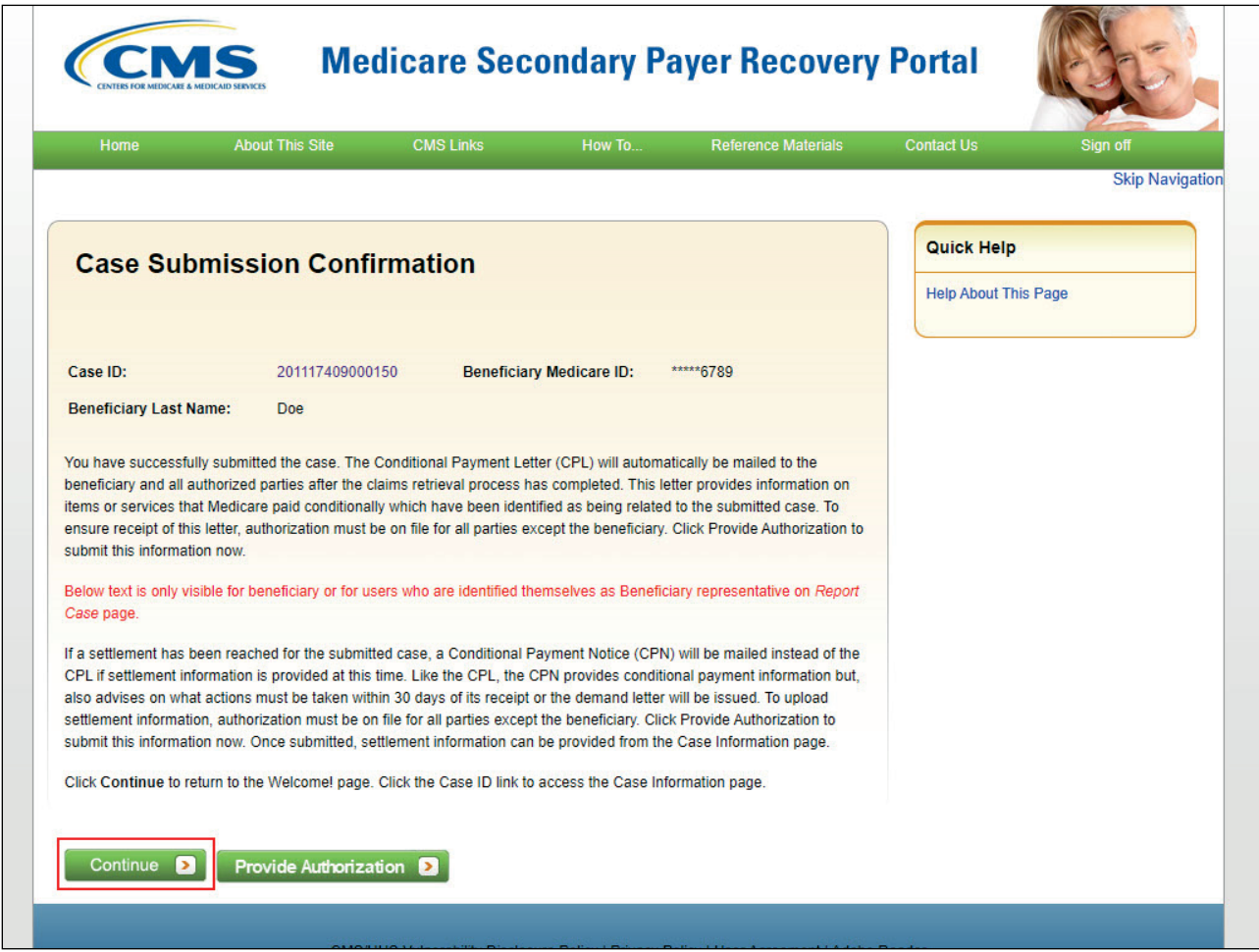

Once all case information and authorization documentation has been submitted, click continue to return to the MSPRP Welcome! Page.

## **Slide 29 of 32- Welcome! Page**

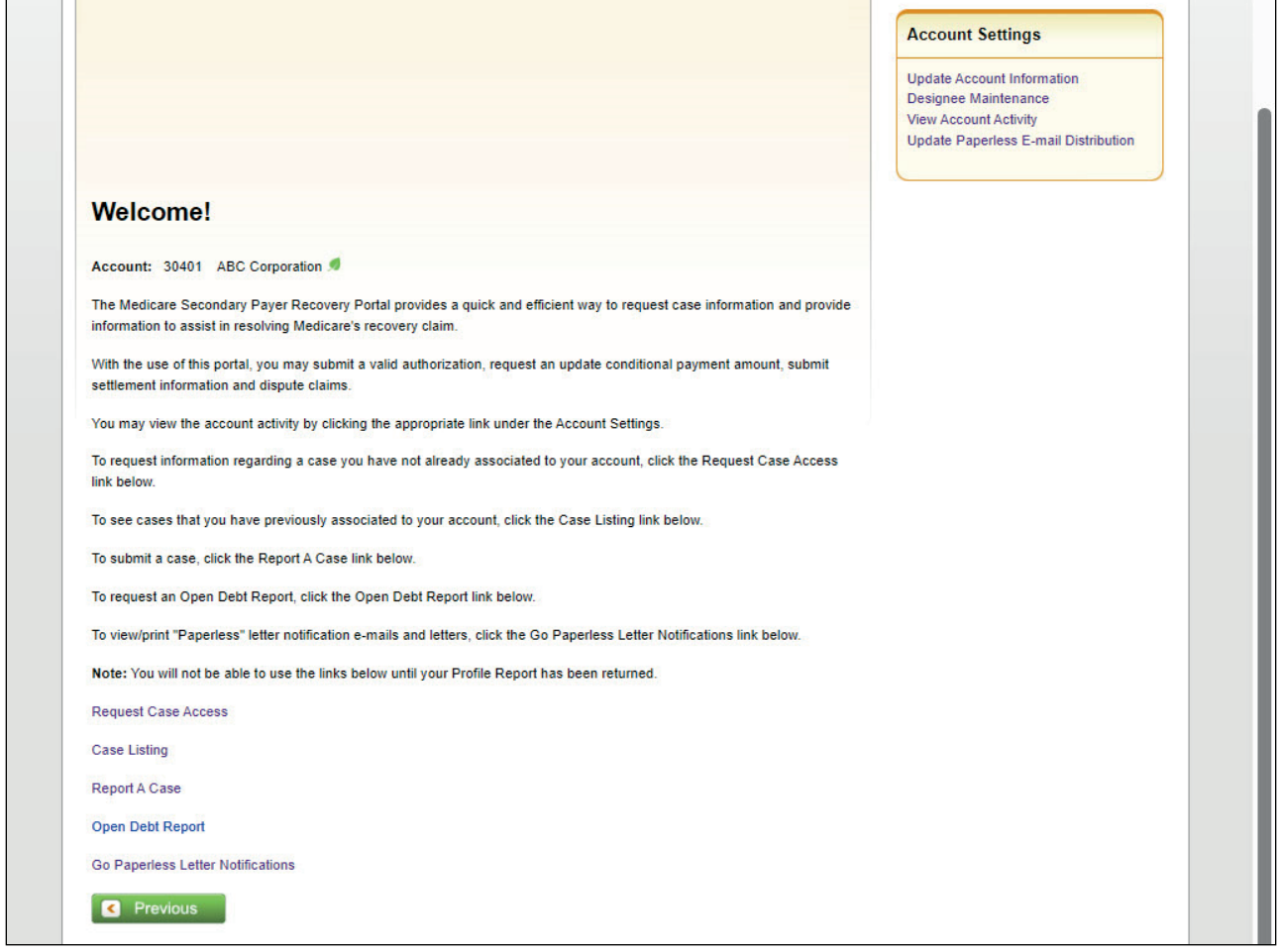

## **Slide notes**

When you click the Continue button on the Case Submission Confirmation page, MSPRP will return you to the Welcome! page.

## **Slide 30 of 32 - Course Summary**

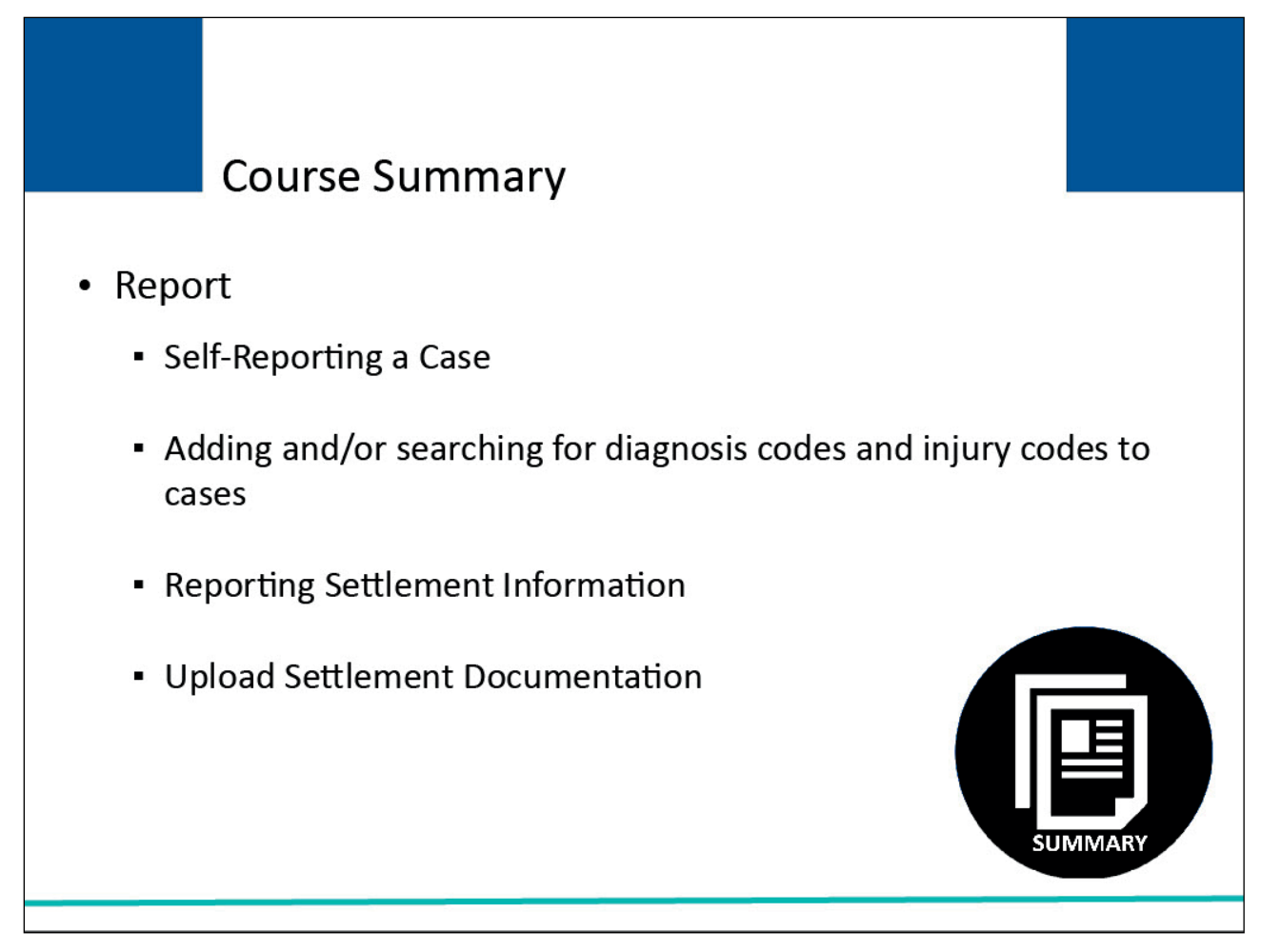

## **Slide notes**

This course provided an overview of the MSPRP Self-Reporting capabilities.

You should now know how to:

- Self-Report leads,
- Add and or Search for Diagnosis Codes and Injury Codes to self-reported cases,
- Report Settlement Information, and
- Upload Settlement Documentation.

## **Slide 31 of 32 - Conclusion**

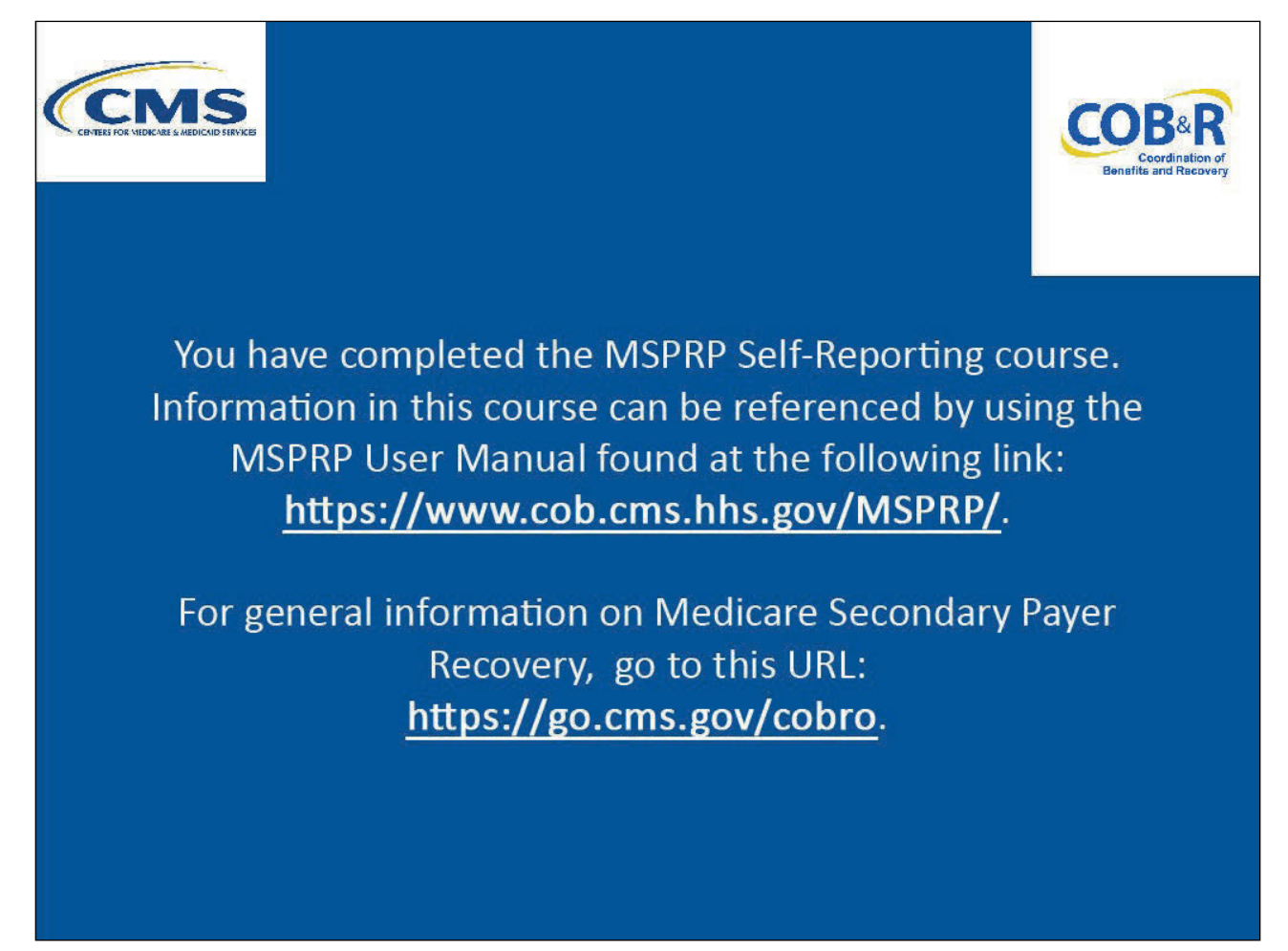

## **Slide notes**

You have completed the MSPRP Self-Reporting course. Information in this course can be referenced by using the MSPRP User Manual found at the following link: MSPRP Website.

For general information on Medicare Secondary Payer Recovery, go to this URL: CMS COB&R Overview.

## **Slide 32 of 32- MSPRP Training Survey**

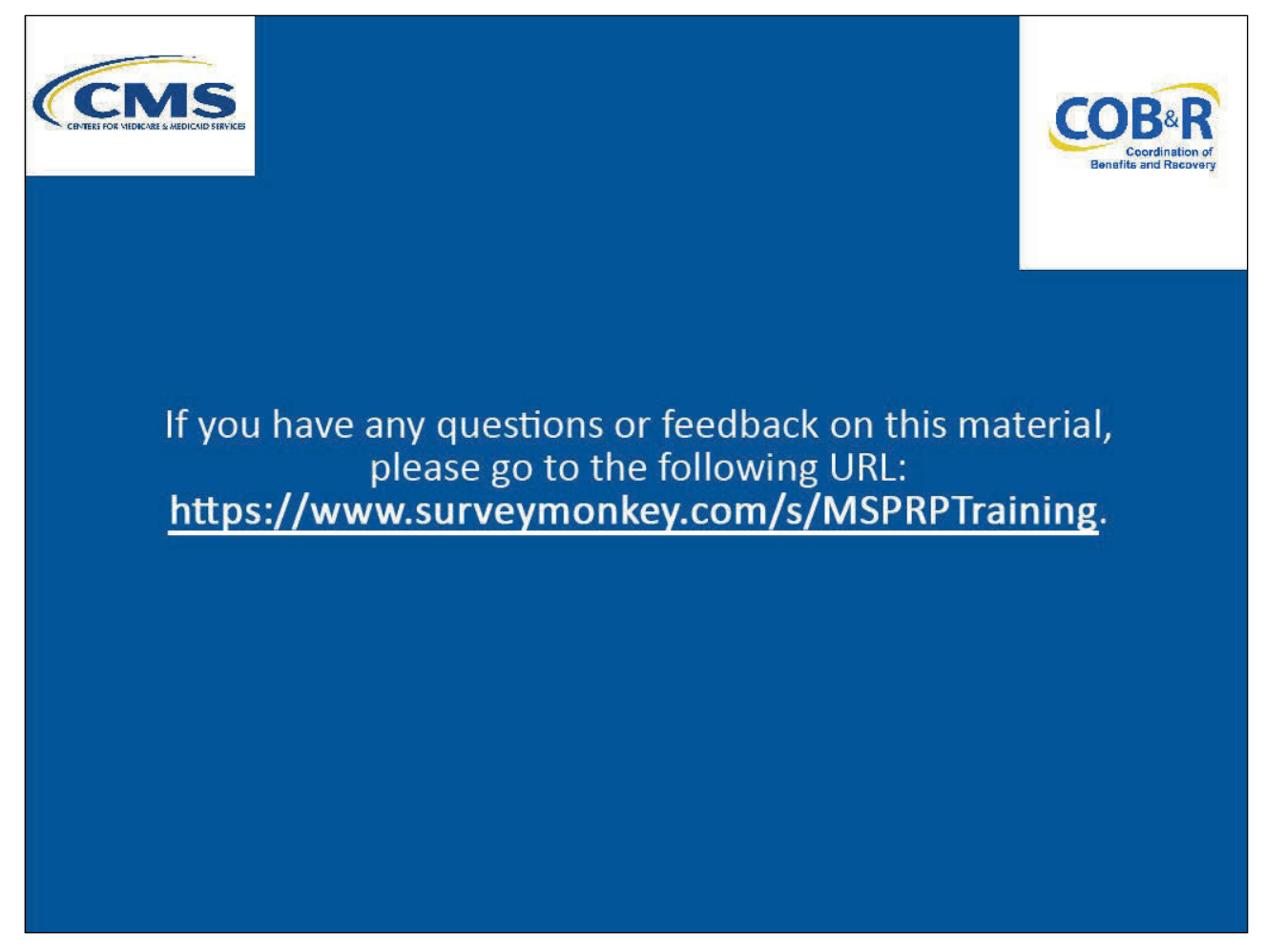

## **Slide notes**

If you have any questions or feedback on this material, please go the following URL: MSPRP Training Survey.